# **Federal Awardee Performance and Integrity Information System**

## **(FAPIIS)**

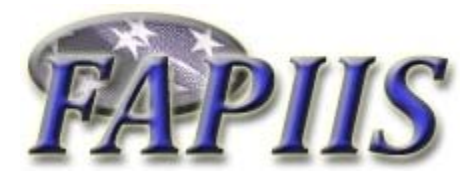

## **Software User's Manual**

**Naval Sea Systems Command Det Portsmouth PO Box 2058 Portsmouth, NH 03804-2058** 

**Approved for public release; distribution is unlimited** 

This page intentionally left blank.

#### **FAPIIS Document Acceptance**

The undersigned agree this Federal Awardee Performance and Integrity Information System (FAPIIS) Software User's Manual accurately describes the FAPIIS and the activities surrounding its development.

*Project Manager* 

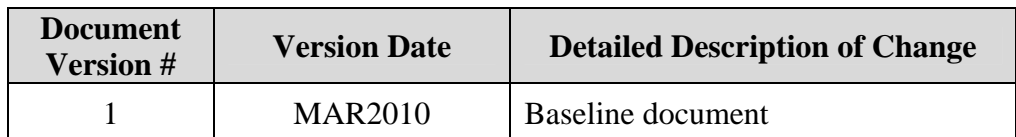

## **Record of Versions and Changes**

### **TABLE OF CONTENTS**

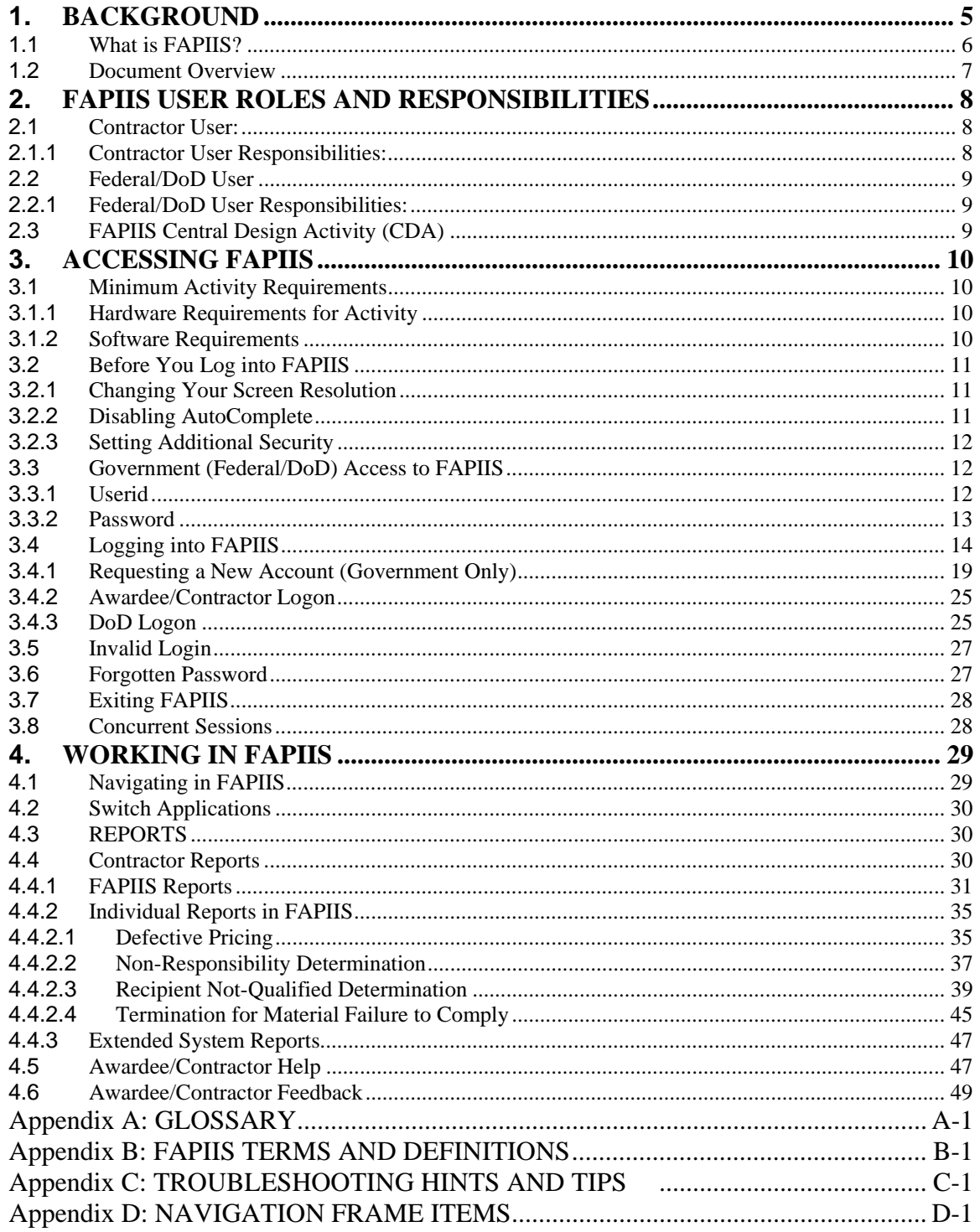

#### **TABLE OF FIGURES**

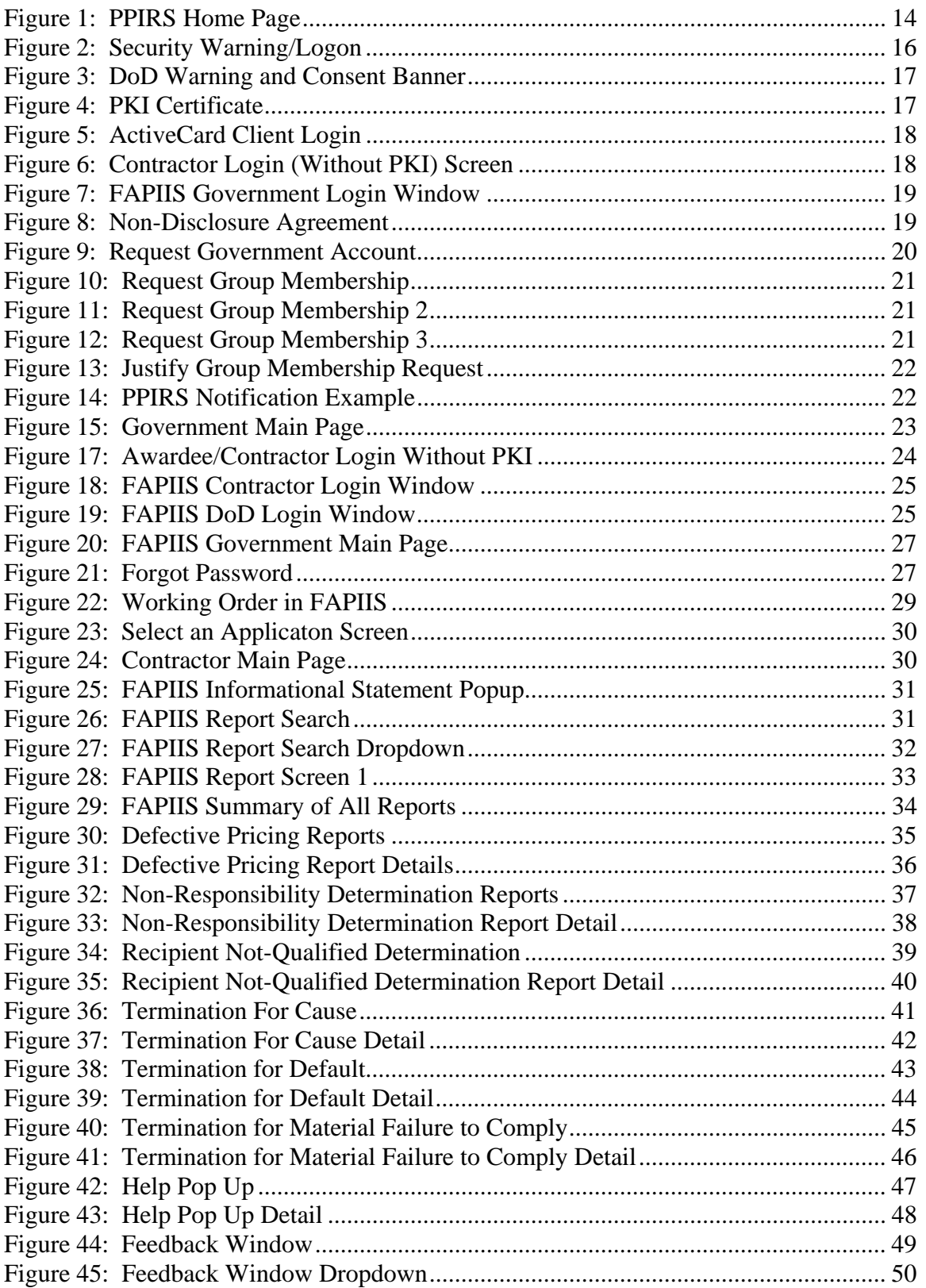

#### <span id="page-6-0"></span>**1. BACKGROUND**

The Civilian Agency Acquisition Council and the Defense Acquisition Regulations Council (Councils) proposed to amend the Federal Acquisition Regulation (FAR) to implement Section 872 of the Duncan Hunter National Defense Authorization Act for Fiscal Year 2009. Section 872 requires the General Services Administration to establish and maintain a data system containing specific information on the integrity and performance of covered Federal agency contractors and grantees. Section 872 also requires awarding officials to review the data system and consider other past performance information when making any past performance evaluation or responsibility determination.

The Duncan Hunter National Defense Authorization Act of 2009 (Public Law 110-417) was enacted on October 14, 2008. Section 872 of the Act, subject to the authority, direction, and control the Office of Management and Budget, requires the General Services Administration (GSA) to develop and maintain an information system containing specific information on the integrity and performance of covered Federal agency contractors and grantees.

 In addition, the statute requires that contracting officers shall consider other past performance information available with respect to the offeror when making any responsibility determination. A responsibility determination, in accordance with the President's March 4, 2009, Government Contracting memorandum pertains to whether an offeror has historically completed projects both effectively and cost efficiently.

The statute stipulates that the information system shall be available to ``appropriate acquisition officials of Federal agencies, to such other government officials as the Administrator (of the GSA) determines appropriate, and, upon request, to the Chairman and Ranking Member of the committees of Congress having jurisdiction." (section  $872(e)(1)$ ).

The OMB's Office of Federal Financial Management will provide similar, separate guidance to grantees, given that section 872 was enacted to provide a source of information on integrity and past performance of contractors and grantees.

#### <span id="page-7-0"></span>**1.1 WHAT IS FAPIIS?**

Federal Awardee Performance and Integrity Information System (FAPIIS) provides specific information on the integrity and performance of Federal agency contractors and grantees. FAPIIS lets awarding officials review the data and consider past performance information when making any past performance evaluation or responsibility determination.

 The sources of data include: the Department of Navy's Contractor Performance Assessment Reporting System (CPARS); the Central Contractor Registration (CCR) and the Excluded Parties List System (EPLS)

FAPIIS is a web-enabled application accessed through the Naval Sea Logistics Center Detachment Portsmouth web applications at **[www.PPIRS.gov](http://www.ppirs.gov/)** . Government users fill out an on-line request for an account in order to gain system access. After establishing a User Id/Password, access to the group is granted, and each user may access the Government Main Page. The FAPIIS web page is located on the PPIRS home page. You must go to the Logon to request a User Id and Password.

Contractors may also access company contract information in FAPIIS. Access is granted by updating the company's profile at Central Contractor Registration (CCR) **[www.ccr.gov](http://www.ccr.gov/)**. Contractors must update stored company contract information to indicate a past performance Point of Contact (POC). At that time they choose a Marketing Partner Identification Number (MPIN). After establishing the MPIN you may Logon to FAPIIS using your Data Universal Numbering System (DUNS) and MPIN identification.

#### <span id="page-8-0"></span>**1.2 DOCUMENT OVERVIEW**

This software user's manual provides instructions and step-by-step procedures for the FAPIIS functionality. It describes procedures for gaining access to FAPIIS, obtaining reports, and getting help. There is a Glossary of Terms provided in **Appendix A**. Dissemination of this document is approved for public release with unlimited distribution. The content of all data files referenced within this manual are sensitive but unclassified; many are controlled by the Privacy Act of 1974; and all must be handled accordingly.

#### <span id="page-9-0"></span>**2. FAPIIS USER ROLES AND RESPONSIBILITIES**

There are three types of access in FAPIIS: Contractor User, Federal User, and DoD User. This section describes these User roles and the responsibilities that accompany them. A list of FAPIIS Terms And Definitions is contained in **Appendix B**.

#### **2.1 CONTRACTOR USER:**

As a contractor you will able to:

- View and modify your account information
- View Contractor Assessment Reports
- View Contractor Summary Reports
- View Contractor Detailed Reports
- View FAPIIS Reports
- Input comments to any posted record
- Get Help
- Provide Feedback

All above information pertains only to the Vendor's own data. No Vendor shall view any other Vendor's data.

**NOTE:** Contractors can gain access by updating the company's profile at the Central Contractor Registration (CCR) **[www.ccr.gov.](http://www.ccr.gov/)** Contractors must identify a Past Performance Point of Contact and specify a Marketing Partner Identification Number (MPIN). This MPIN in combination with the company's Data Universal Numbering System (DUNS) number is used to log into the FAPIIS system.

#### **2.1.1 Contractor User Responsibilities:**

- Obtain a valid PKI Certificate (if required)
- Register with CCR
	- o Identify a Past Performance Point of Contact
	- o Specify a Marketing Partner Identification Number (MPIN)
- Verify that company information available to source selection officials is complete and accurate
- Ensure the contracting office has reported/updated all company data

#### <span id="page-10-0"></span>**2.2 FEDERAL/DOD USER**

Federal and DoD Users are FAPIIS users that can view reports on contractors/grantees. As a Federal or DoD User, you will:

• View FAPIIS Reports

All above information pertains to all contractors who have Past Performance report records on file.

#### **2.2.1 Federal/DoD User Responsibilities:**

**Obtain Government Account.** Government Users log in using an assigned Userid and Password. For more information obtaining an account, refer to Section [3.4.1](#page-20-1) -)

**FAPIIS Reports**. Allows users to review Past Performance information.

*NOTE:* Government users need to go to the PPIRS login screen and fill out an on-line request for an account in order to gain system access. After establishing a Userid/Password, access is granted, and each user may access the Government Main Page.

#### **2.3 FAPIIS CENTRAL DESIGN ACTIVITY (CDA)**

NAVSEALOGCEN DET PORTSMOUTH is the FAPIIS Central Design Activity that develops, designs, and maintains the FAPIIS application. The CDA will:

- Maintain FAPIIS software
- Maintain FAPIIS documentation
- Provide training and documentation to activity personnel
- Provide Customer Support Center to answer customer questions
- Respond to reported questions and/or problems in FAPIIS
- Provide technical expertise in FAPIIS application administration and processing
- Verify databases are available to users

#### <span id="page-11-0"></span>**3. ACCESSING FAPIIS**

This section tells you how to modify your Internet Explorer settings for FAPIIS, how to log in and out of the application, how to change your password, and how to work in FAPIIS.

#### **3.1 MINIMUM ACTIVITY REQUIREMENTS**

#### **3.1.1 Hardware Requirements for Activity**

The hardware required for installing, configuring, maintaining, and running FAPIIS is listed below.

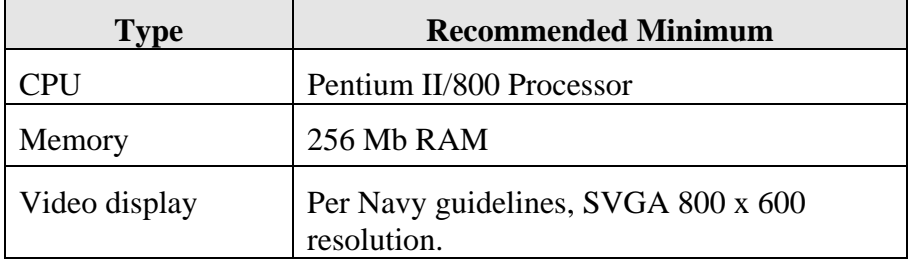

#### **Minimum Client PC Requirements**

#### **3.1.2 Software Requirements**

The software required for installing, configuring, maintaining, and running FAPIIS is listed below.

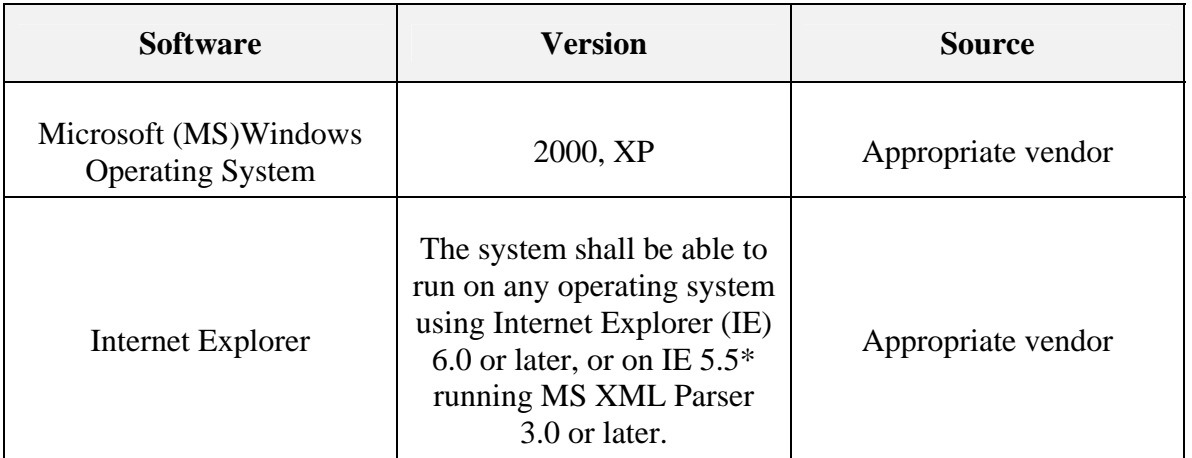

#### **Required Software for Client PC**

#### <span id="page-12-0"></span>**3.2 BEFORE YOU LOG INTO FAPIIS**

Before you log into FAPIIS for the first time, you should adjust your screen resolution, disable AutoComplete, and set additional security measures. These changes will maximize your FAPIIS experience.

#### **3.2.1 Changing Your Screen Resolution**

A screen resolution of 800 X 600 is the minimum recommended for the best viewing results with a minimum of scrolling. Keep in mind that FAPIIS does work with resolutions smaller than this, but setting your screen to 800 X 600 will greatly enhance your experience with FAPIIS. If your screen is set to a larger resolution, such as 1024 x 768, you can use the following procedures to change your resolution:

#### **To change your screen resolution:**

- a. In an empty space on your computer desktop, right-click your mouse
- b. Select **Properties**
- c. Click the **Settings** tab
- d. In the Screen resolution area, move the arrow to the right until the resolution reads at least 800 by 600
- e. Click **OK** (screen goes black for a moment, then comes back on at the adjusted resolution)

#### **3.2.2 Disabling AutoComplete**

The AutoComplete feature saves previous entries you have made for Web addresses, forms, and passwords. For security purposes, it is recommended that you disable AutoComplete features in your browser in order to ensure personal information is not being saved to your PC.

#### **To disable AutoComplete:**

a. In the Internet Explorer menu bar, click **Tools - Internet Options**

(Internet Options dialog box appears)

- b. Click the **Contents** tab
- c. In the Personal Information area, click **Auto Complete** (AutoComplete Settings dialog box appears)
- d. Verify that all check boxes are not checked
- e. Click **Clear Forms** and **Clear Passwords**
- f. Click **OK**

#### <span id="page-13-0"></span>**3.2.3 Setting Additional Security**

If you are operating behind a proxy server, you also need to select the check box next to Use HTTP 1.1 through proxy connections.

Click **OK**.

*Note*: For Users with Citrix Servers, it may be necessary to check the following: **Tools/Internet Options/Advanced** Tab: Check to select "Browsing: Force off screen compositing even under Terminal Server."

Click **OK**.

#### **3.3 GOVERNMENT (FEDERAL/DOD) ACCESS TO FAPIIS**

FAPIIS allows access only to authorized Government users. Application access is determined from a combination of a Userid and Common Access Card PIN. To access FAPIIS, you must be defined as a user within FAPIIS.

#### **3.3.1 Userid**

New Accounts/First Logon Access requires User ID and Password. The user is able to select his/her Userid. The Userid can be composed of 5 to 30 characters (letters and/or numbers only). Userid is case sensitive. For security purposes, it is recommended that the user ID contain at least six characters and be composed of the user's last name (up to six characters) followed by the first and middle initial (if applicable). For more information obtaining an account, refer to Section [3.4.1](#page-20-1) -

Requesting a New Account (Government Only).

#### <span id="page-14-0"></span>**2 Password 3.3.**

symbols that includes at least fourteen characters. The user is able to select his/her Password. When creating a password, remember that passwords must contain: A combination of letters, numbers and

- At least two UPPERCASE and two lower case letters.
- At least two numbers.
- At least 2 special characters
- Special characters must be one of the following  $\mathcal{Q} \neq \mathcal{Q} \setminus \mathcal{Q} \setminus \mathcal{Q} \set$
- Passwords are case sensitive
- Passwords must be a minimum of 14 characters
- Passwords must be changed every 60 days
- Your last 5 passwords are kept and cannot be reused

#### <span id="page-15-0"></span>**3.4 LOGGING INTO FAPIIS**

Once you complete the computer configurations discussed in Section 3.2, you are ready to log into FAPIIS. FAPIIS is accessed through the Naval Sea Logistics Center Detachment Portsmouth web applications at **[www.PPIRS.gov](http://www.ccr.gov/) .**

#### **To log into FAPIIS:**

- a. Open Microsoft® Internet Explorer
- b. In the Address bar, type the uniform resource locator (URL) supplied above
- c. Click on **FAPIIS** on the left side.

Below is the **PPIRS home page** (the link listed above will get you to this page). There are also links available on the PPIRS home page supplying various sources of information: DoD Past Performance Policy Guide (Policy), PPIRS Frequently Asked Questions (FAQs), Related Links (Links), PPIRS User Manual (Help) and numerous other reference links. Check this list of provided references first for any questions concerning PPIRS or DoD past performance policy.

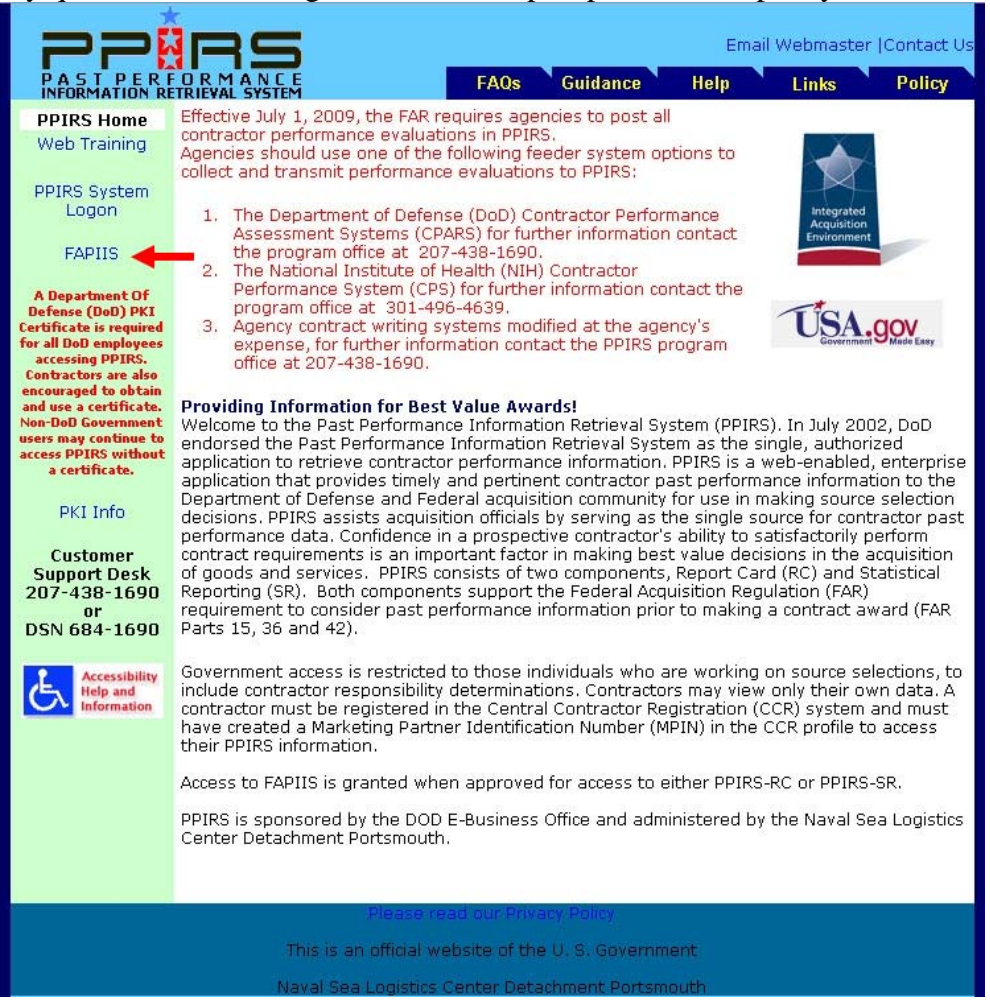

**Figure 1: PPIRS Home Page** 

The Department of Defense Security Warning is displayed. Contractor and DoD Logon procedures are slightly different. Contractor access requires using a combination of the Data Universal Numbering System (DUNS) and Marketing Partner Identification Number (MPIN). MPIN numbers are created by the contractor and registered in Central Contractor Registry (CCR), which is available at www.ccr.gov. Government users log in with an assigned User Id and Password. Admin Logon is covered in a separate User's Manual.

PKI Information: All DoD employees (military and civilian), including DoD contractors that are working on site (military/government facilities) or contractors working offsite using Government Furnished Equipment (GFE) are eligible to obtain certificates from DoD PKI. If the contractor doesn't work onsite or with GFE they can obtain a certificate from an External Certificate Authority (ECA).

*NOTE* for contractors working exclusively with non-DoD, Federal agencies: If access is required, please contact the customer support desk at 207-438-1690 for assistance with getting access to PPIRS information, you may Logon *with* or *without* PKI.

External Certificate Authority: External Certificate Authorities (ECAs) provide digital certificates to the DoD's private industry partners, contractors using their own equipment or working in non-government facilities, allied partners, and other agencies.

Approved ECA Vendors: Operational Research Consultants, Inc. (ORC) **http://www.eca.orc.com** 

Verisign, Inc. **http://www.verisign.com/verisign-business-solutions/piblic-sectorsolutions/ieca-eca-certificates/index.html**

The following site provides additional FAQs on the subject of ECA: **http://iase.disa.mil/pki/eca/index.htm**

<span id="page-17-0"></span>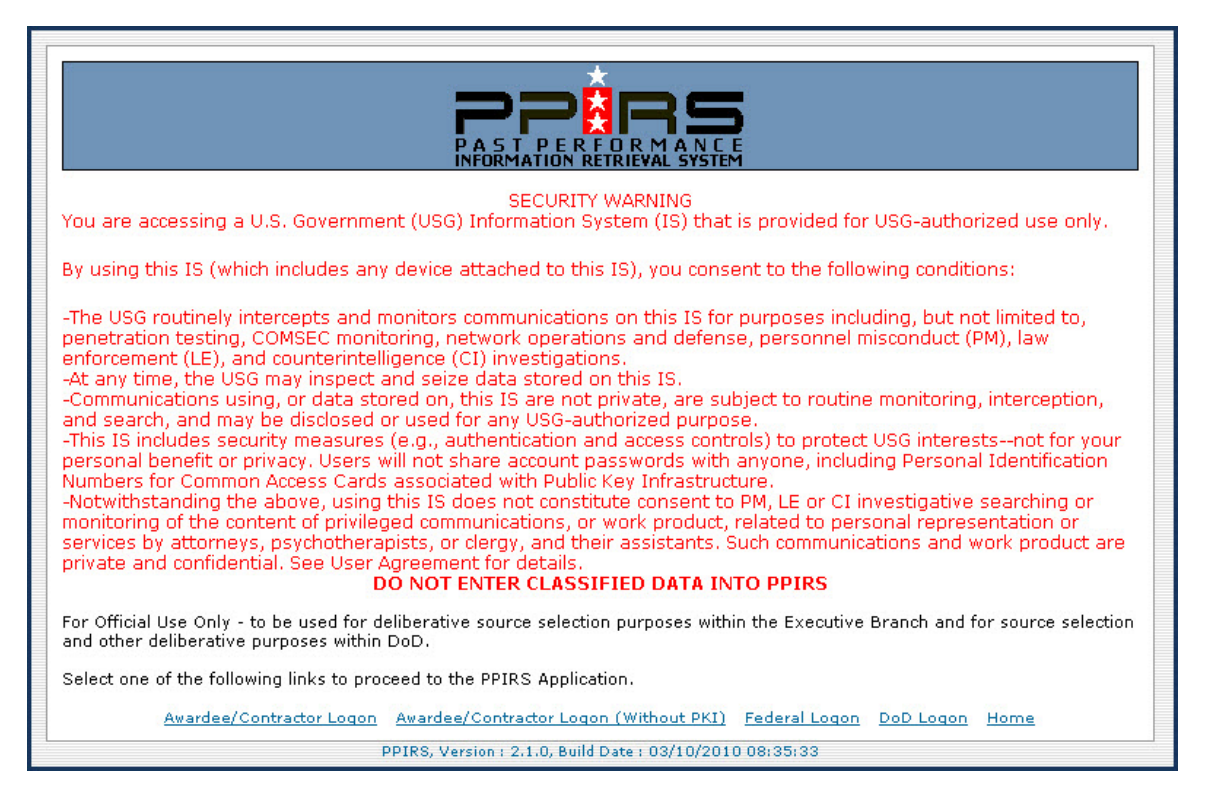

#### **Figure 2: Security Warning/Logon**

When you have read the warning message, click on your selection.

- a. A contractor looking to verify company information in FAPIIS may select either the **Awardee/Contractor Logon** link, or the **Awardee/Contractor Logon (Without PKI)** link
- b. A Federal user (government non-DoD) looking for available reports in FAPIIS selects the **Federal Logon** link
- c. A Government user looking for available reports in FAPIIS selects the **DoD Logon** link
- d. To return to the PPIRS home page select the **Home** link
- e. If the user chooses to Logon using PKI the following screen is displayed

<span id="page-18-0"></span>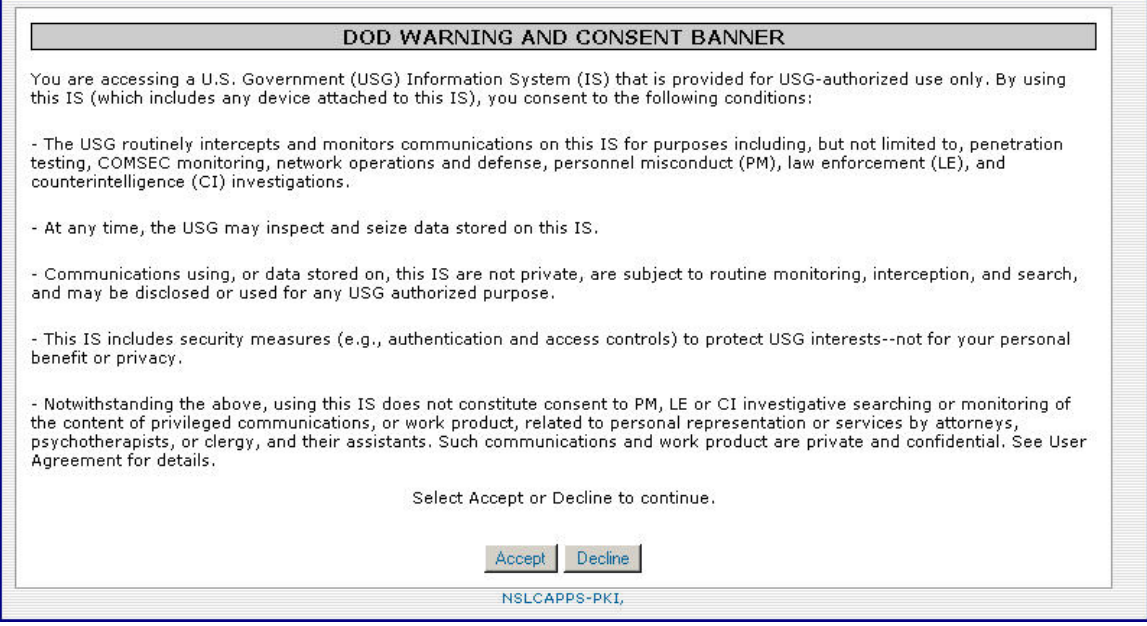

**Figure 3: DoD Warning and Consent Banner** 

f. You must select **Accept** to continue

Government Users will be prompted for a valid PKI certificate as in the window below. Click on the appropriate certificate, and then click **OK**.

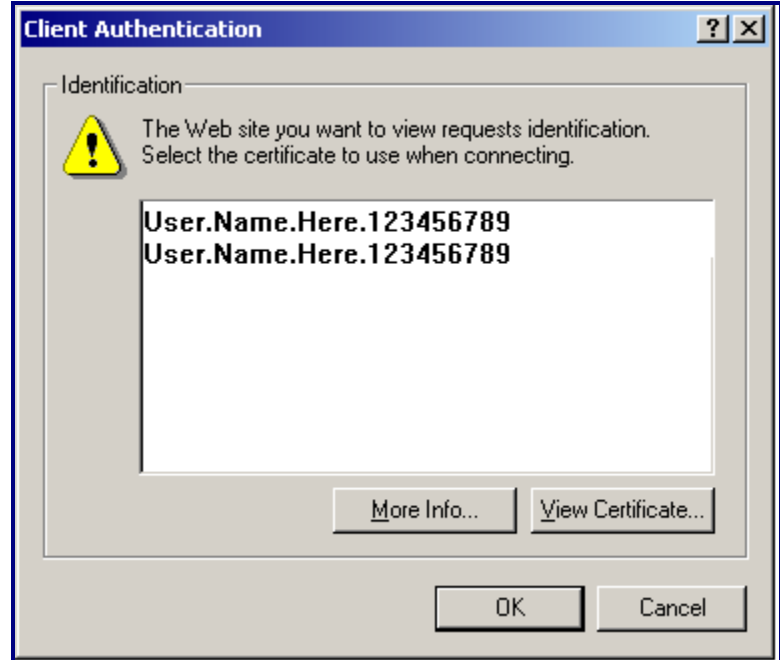

**Figure 4: PKI Certificate** 

<span id="page-19-0"></span>Also, if you are a government user (DoD) you will be prompted to enter your PIN for your CAC card as in the window below. Enter PIN and click OK.

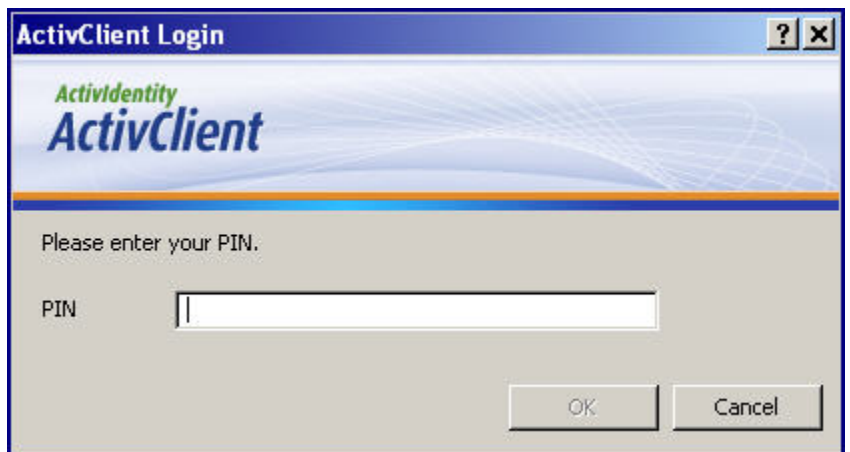

**Figure 5: ActiveCard Client Login** 

- g. If the user selects **Awardee/Contractor Logon (Without PKI)** the following screen will display
- h. See Section 3.4.4 Requesting a New Account (Contractor Logon) for more information

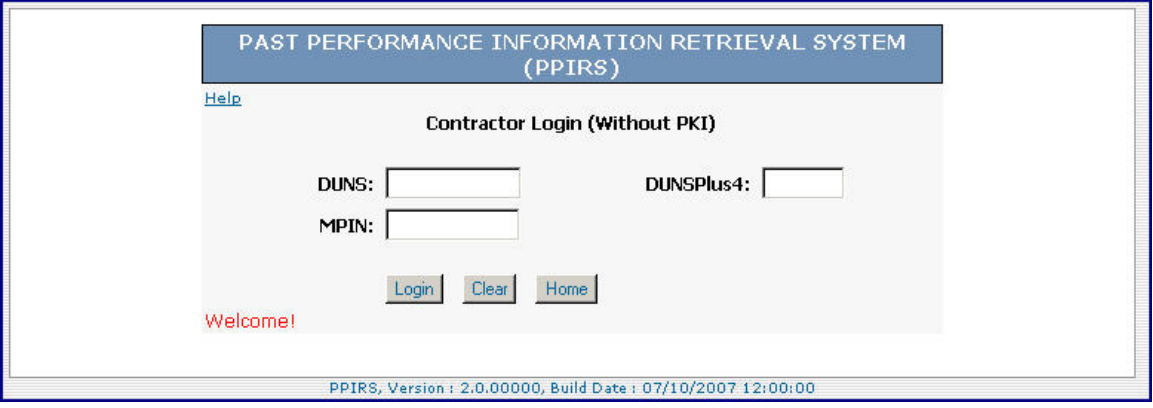

**Figure 6: Contractor Login (Without PKI) Screen** 

#### <span id="page-20-0"></span>**3.4.1 Requesting a New Account (Government Only)**

a. Click the **Request Account** button

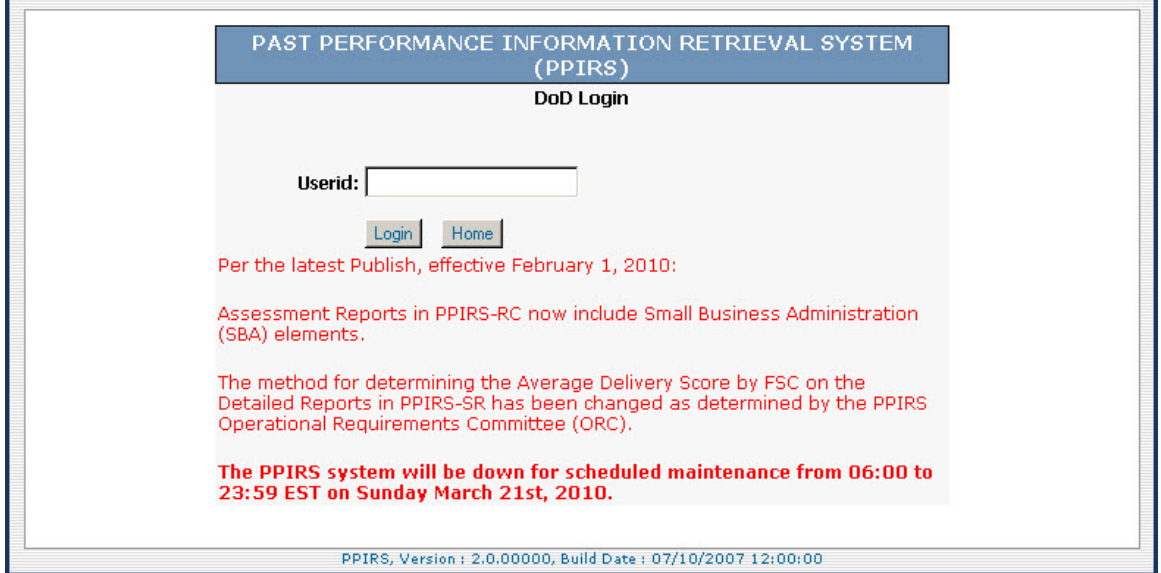

#### **Figure 7: FAPIIS Government Login Window**

b. The Non-Disclosure Agreement will display

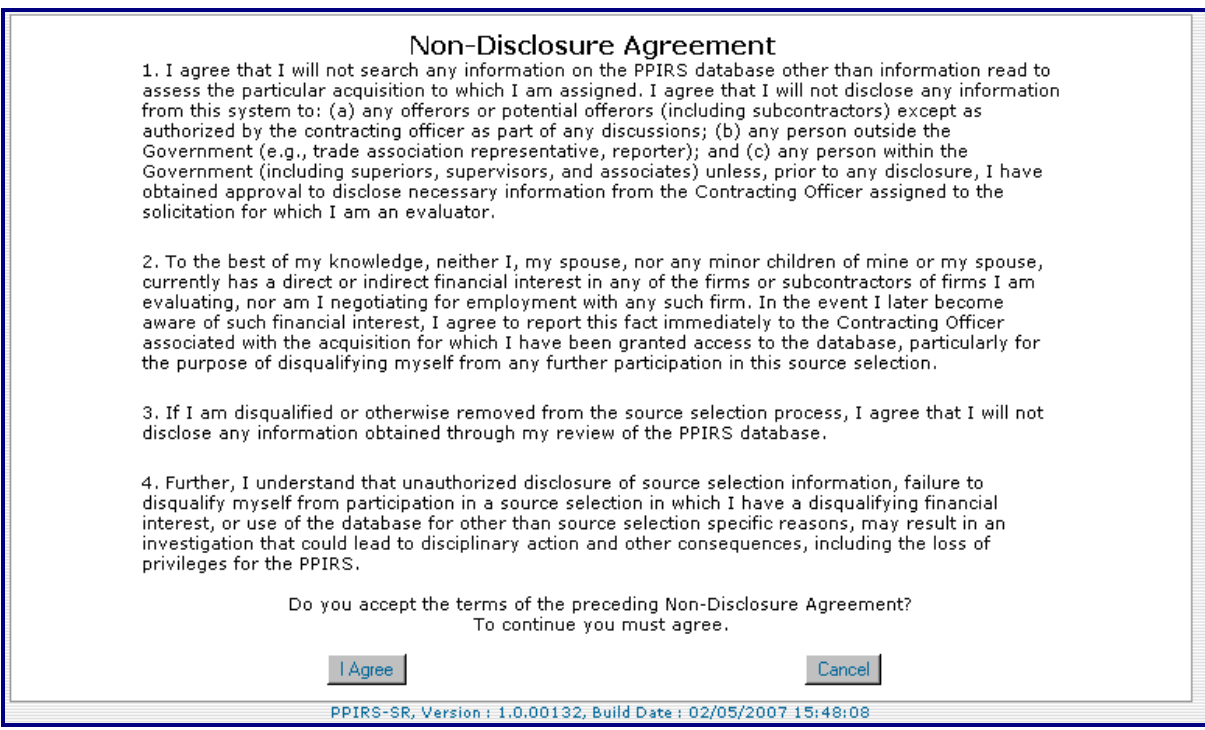

**Figure 8: Non-Disclosure Agreement** 

<span id="page-20-1"></span>c. When you have read the Non-Disclosure Agreement, click the **I Agree** button

d. The Request Government Account screen will display

<span id="page-21-0"></span>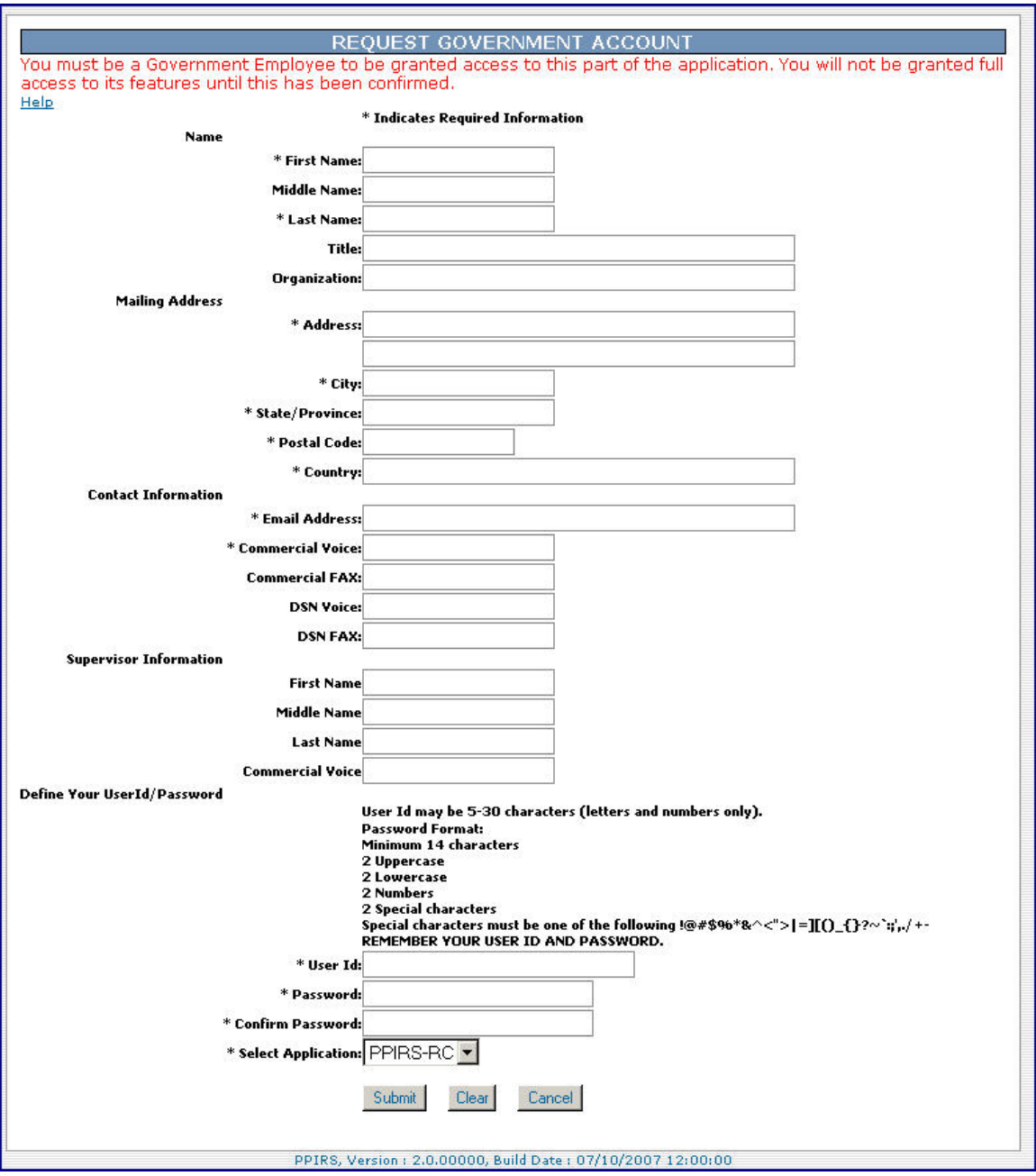

#### **Figure 9: Request Government Account**

**NOTE:** *The dropdown for Select Application contains only PPIRS-RC & PPIRS-SR. FAPIIS access is a companion tool for source selection use. Access to FAPIIS is granted automatically with access to either of these two applications.* 

- e. Enter your information
- f. Click the **Next** button
- g. You are required to Request Group Membership

<span id="page-22-0"></span>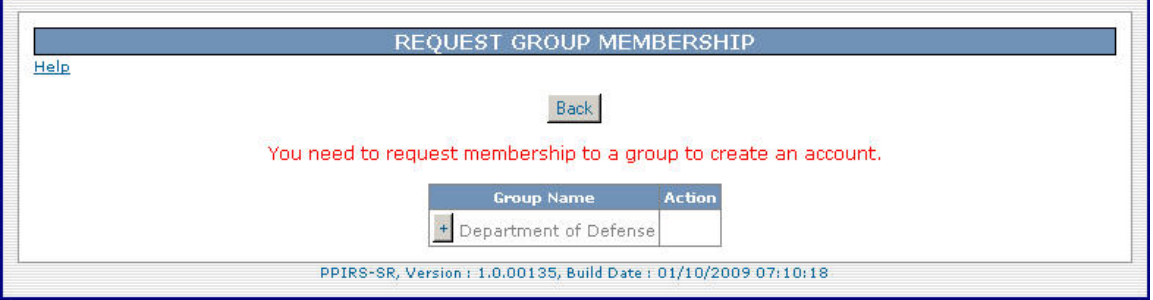

### **Figure 10: Request Group Membership**

h. Click the **+** to expand a Group Name

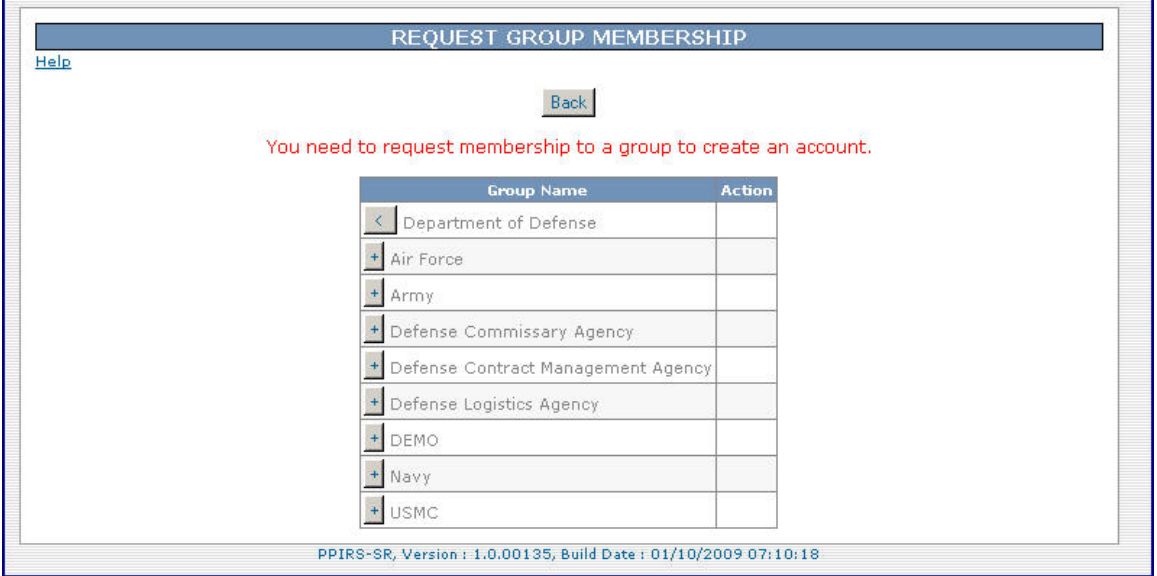

**Figure 11: Request Group Membership 2** 

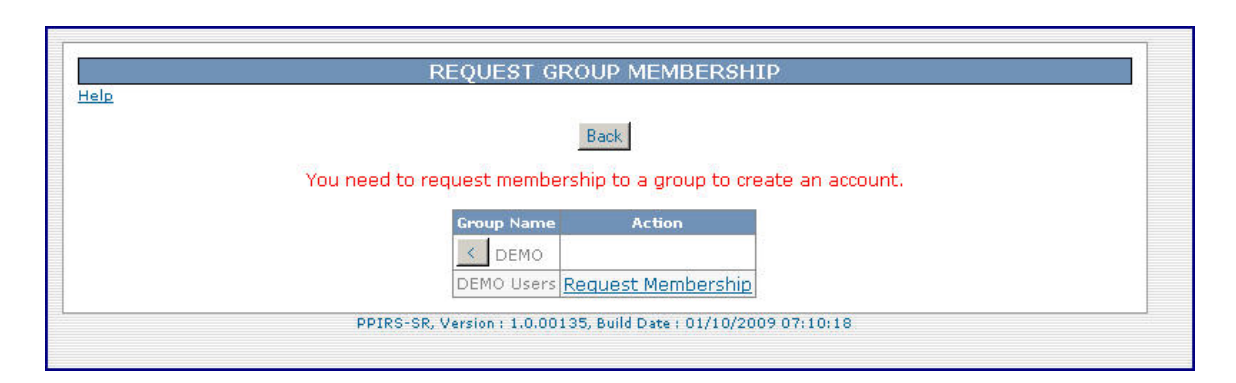

#### **Figure 12: Request Group Membership 3**

i. Click **Request Membership** for your group

<span id="page-23-0"></span>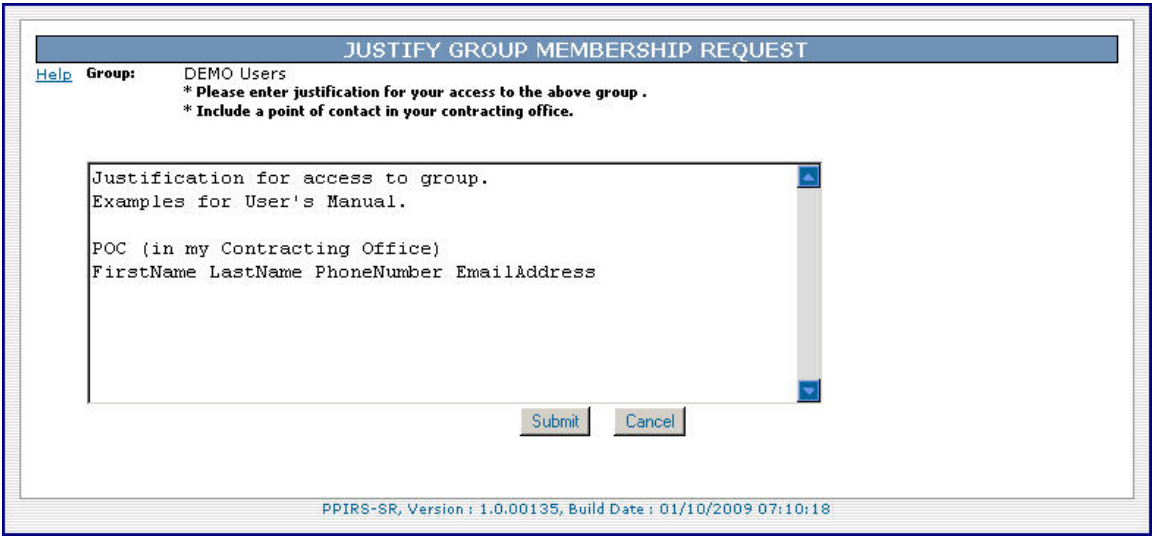

**Figure 13: Justify Group Membership Request** 

- j. You must enter justification for access to your group
- k. You must include a point of contact in your Contracting Office
- l. Once your justification and POC have been entered, click the Submit button
- m. You will receive an email with the Subject Line: PPIRS Notification

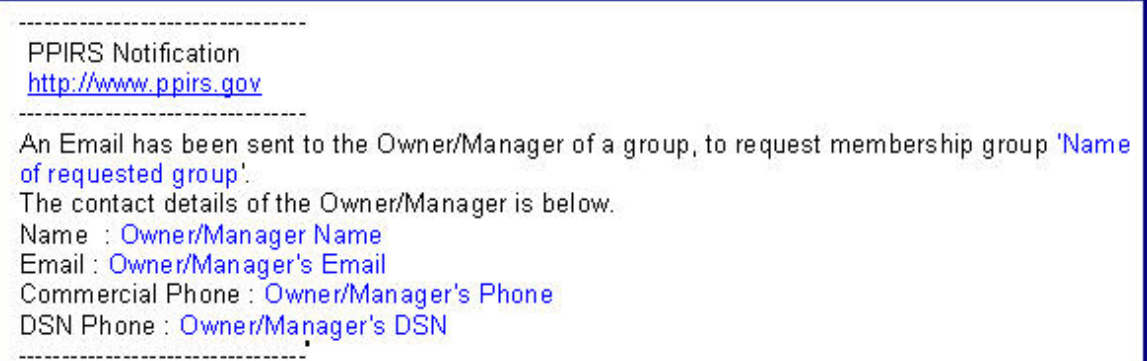

#### **Figure 14: PPIRS Notification Example**

<span id="page-24-0"></span>

|                                                                   | PAST PERFORMANCE INFORMATION RETRIEVAL SYSTEM (PPIRS)                                                                                                    |  |
|-------------------------------------------------------------------|----------------------------------------------------------------------------------------------------|--|
| Main<br>Logout                                                    | <b>FAPIIS GOVERNMENT MAIN PAGE</b>                                                                                                    |  |
| <b>Switch Apps</b><br>REPORTS MENU ITEM:<br><b>FAPIIS Reports</b> | Welcome LOUANNE STOCKER<br>Group: DEMO Users<br>Last accessed 03/08/2010 06:49<br>The Past Performance Information Retrieval System - FAPIIS (PPIRS-FAPIIS) is designed to provide<br>access to contractor performance information under the Federal Awardee Performance and Integrity<br>Information System. This system catalogs contractors who have FAPIIS report records on file. |  |
|                                                                   | PPIRS, Version: 2.1.0, Build Date: 03/10/2010 08:35:33                                                                                                    |  |

**Figure 15: Government Main Page**

#### **Requesting a New Account (Contractor Logon Without PKI)**

- <span id="page-25-0"></span>a. In the DUNS field, type your company DUNS, (DUNSPlus4 if applicable).
- b. In the MPIN field, type your MPIN number.
- c. **NOTE:** If an MPIN number has not been assigned, go directly to the CCR web site **www.ccr.gov** to request one. L.

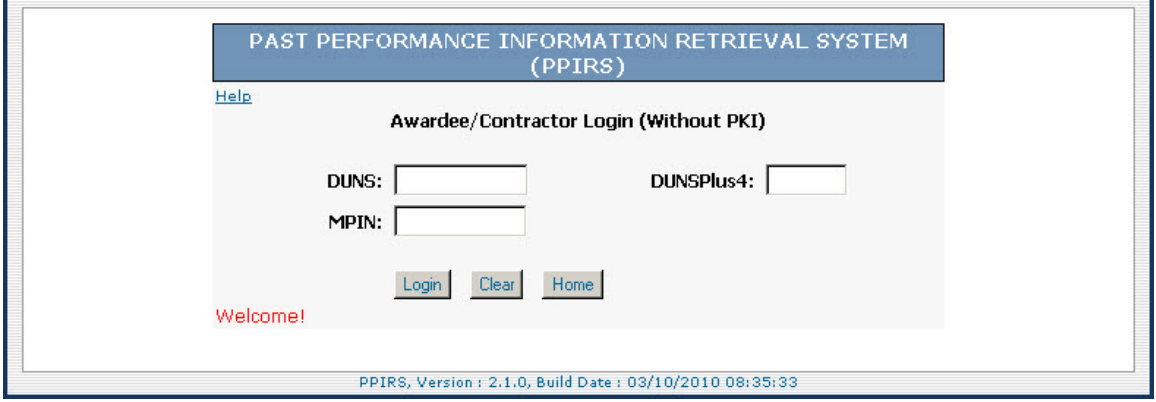

#### **Figure 16: Awardee/Contractor Login Without PKI**

d. Once all is entered correctly click **Logon**

#### <span id="page-26-0"></span>**3.4.2 Awardee/Contractor Logon**

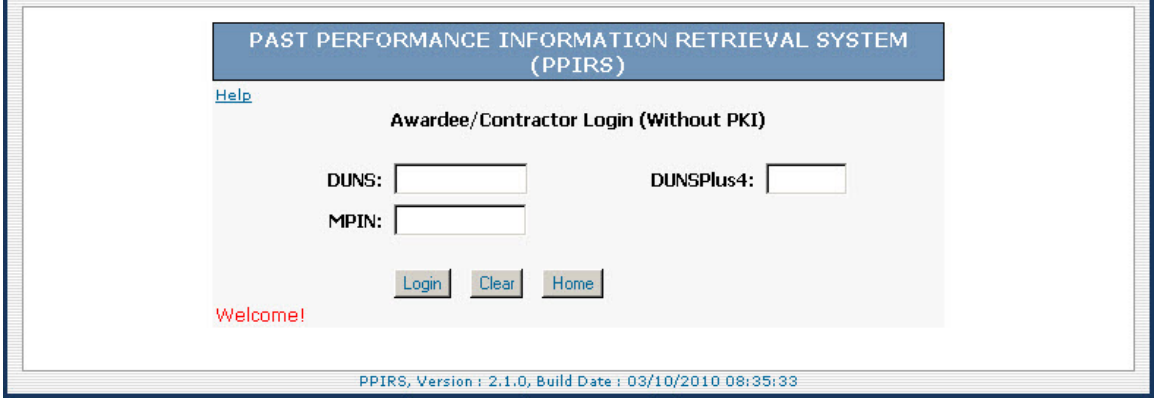

**Figure 17: FAPIIS Contractor Login Window** 

- **a.** You will be prompted for a certificate. (See Figure 5: PKI Certificate).
- b. In the DUNS field, type your company DUNS, (DUNSPlus4 if applicable).
- c. In the MPIN field, type your MPIN number.
- d. **NOTE:** If an MPIN number has not been assigned, go directly to the CCR web site **www.ccr.gov** to request one.
- e. Click the **Login** button

The Contractor Summary Report will display immediately upon logging in. For information on Contractor Summary Report see Section 4.4 - Contractor Report.

#### **3.4.3 DoD Logon**

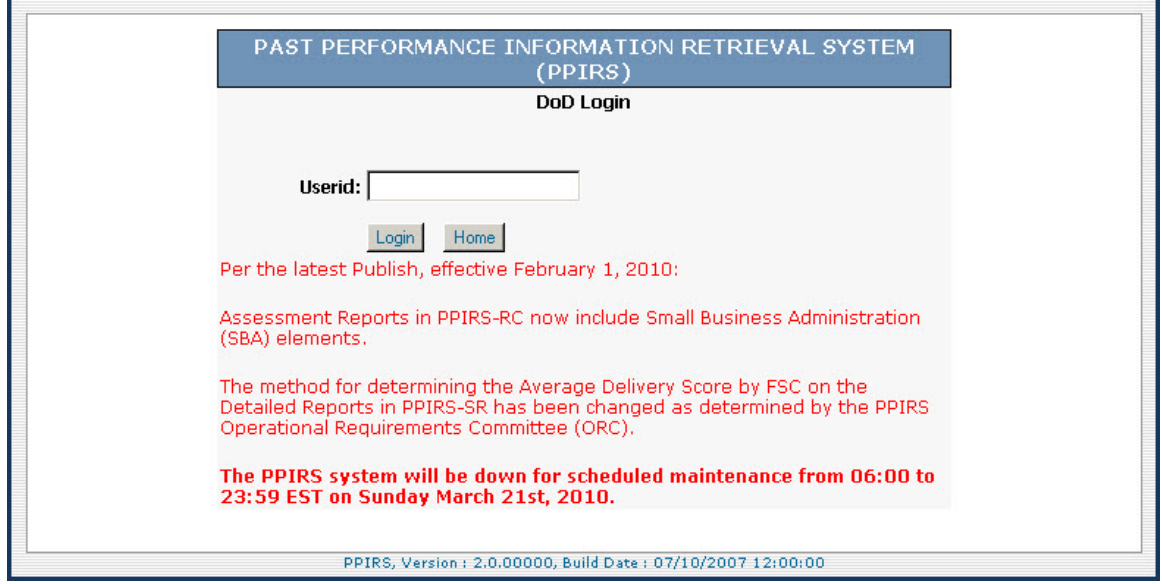

**Figure 18: FAPIIS DoD Login Window** 

Version 2.0.00000 MAR 2010 25 a. In the Userid field, type your Userid. You do not need to enter a password

after your initial setup since your Userid will now automatically authenticate directly to your CAC. You may get a prompt to enter your CAC PIN, though.

b. Click the **Login** button

<span id="page-28-0"></span>PAST PERFORMANCE INFORMATION RETRIEVAL SYSTEM (PPIRS) Main **FAPTIS GOVERNMENT MAIN PAGE** Logout **Switch Apps** Welcome Group:<br>Last accessed **REPORTS MENU ITEMS FAPIIS Reports** The Past Performance Information Retrieval System - FAPIIS **(PPIRS-FAPIIS)** is designed to provide access to contractor performance information under the Federal Awardee Performance and Integrity<br>Information System. This s PPIRS, Version: 2.0.00000, Build Date: 07/10/2007 12:00:00

Government Main Page shown below will be displayed.

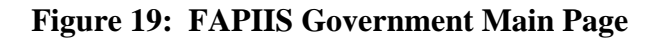

#### **INVALID LOGIN 3.5**

If you enter an incorrect Userid or Password, a message warns you an invalid Userid or Password or both was entered. If your third attempt fails, FAPIIS locks your account. Before you can log in again, you must contact your site's FAPIIS Administrator to unlock your account and reset your password or the NSLC Help Desk. **Appendix C** contains Troubleshooting Hints and Tips.

#### **3.6 FORGOTTEN PASSWORD**

Click on the **Forgot Password?** link and the following screen will display.

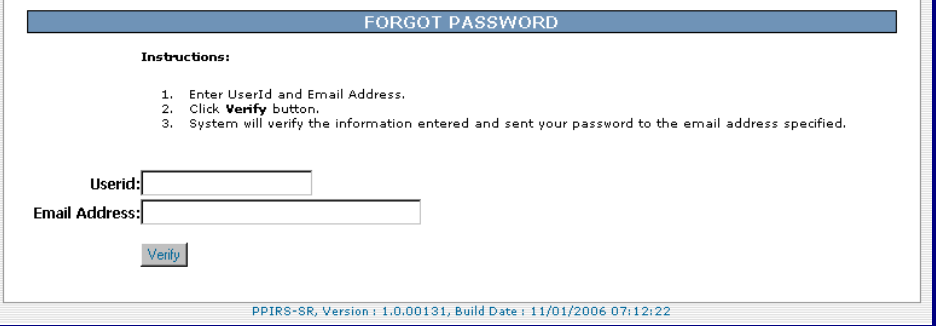

**Figure 20: Forgot Password** 

- a. Enter Userid and Email Address.
- b. Click the **Verify** button.
- c. System will verify the information entered and send your password to the email address specified.

#### <span id="page-29-0"></span>**3.7 EXITING FAPIIS**

- a. To exit the FAPIIS system, select the **Logout** link in the left-hand frame of the web page. (See Figure 16: Government Main Page Full Access). This will return you to the FAPIIS login screen.
- b . Select **Switch Apps** to switch between PPIRS applications and FAPIIS (covered in Section 4.2 Switch Applications).

#### **3.8 CONCURRENT SESSIONS**

A FAPIIS user is prevented from having concurrent login sessions within a user type, i.e. GOVT, CTR, or ADMIN. A user is permitted concurrent login across user type, i.e. can be logged in GOVT and CTR at the same time. Whe n a user attempts a concurrent login, they are presented with the new 'Concurrent Session Notification'. If they select 'Cancel', leave the screen open, or close the browser, their previous session remains active. However, if they select 'Kill Previous Session' the current browser will bring them to the 'Home' login page where they can now login and work in the new session. If they attempt to return to the previous session, they will not be able to login, or continue work as they will be taken to the 'Home' page.

#### <span id="page-30-0"></span>**4. WO RKING IN FAPIIS**

FAPIIS uses two work areas: the menu bar, and the detail area. For most of the tasks you perform in FAPIIS, you follow this sequence:

- a. In the Navigation frame, select the action you want to perform.
- b. In the Detail area, work in the window that displays.

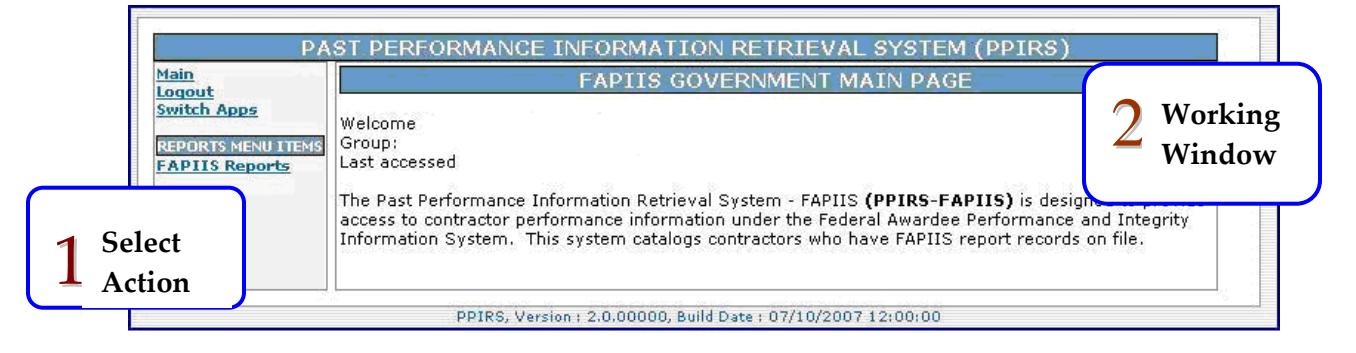

**Figure 21: Working Order in FAPIIS** 

*Note:* Make sure you use only the menu items, buttons, and controls within the FAPIIS work areas. To move around in FAPIIS, do not use your browser's Back button or Forward button. Instead, make sure you use FAPIIS's Window menu and the Navigation frame.

#### **4.1 NAVIGATING IN FAPIIS**

In the navigation frame, you can perform the following actions:

- Return to the FAPIIS Government Main Page
- Log out of the system
- Switch Applications
- Review FAPIIS reports

#### <span id="page-31-0"></span>**4.2 SWITCH APPLICATIONS**

Allows users to switch between PPIRS applications and FAPIIS without the need to login.

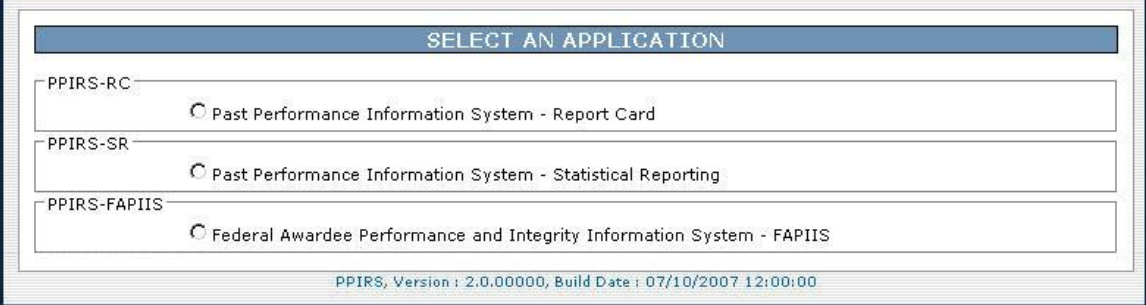

#### **Figure 22: Select an Applicaton Screen**

#### **4.3 REPORTS**

Allows users to review FAPIIS information.

#### **4.4 CONTRACTOR REPORTS**

After completion of the Contractor login process, the Contractor Main Page will be displayed.

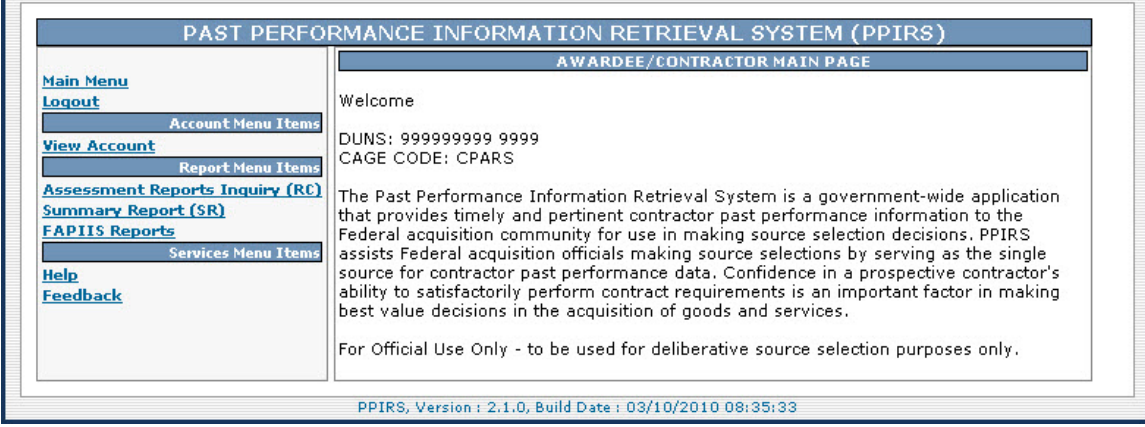

**Figure 23: Contractor Main Page** 

**NOTE:** *Assessment Reports Inquiry (RC) and Summary Report (SR) are described in the PPIRS-RC Software User's Manual, and the PPIRS-SR Software User's Manual, respectively, and will not be covered herein.*

#### <span id="page-32-0"></span>**4.4.1 FAPIIS Reports**

To access FAPIIS Reports click **FAPIIS Reports** in the Navigation frame.

a. The FAPIIS Informational Statement will pop up.

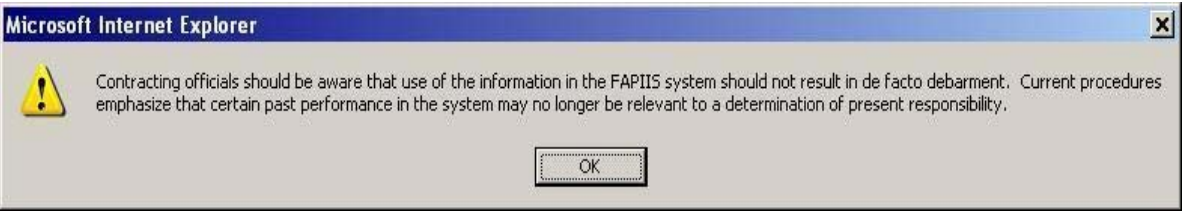

**Figure 24: FAPIIS Informational Statement Popup** 

- b. Click OK to continue.
- c. The FAPIIS Report Search will be displayed.

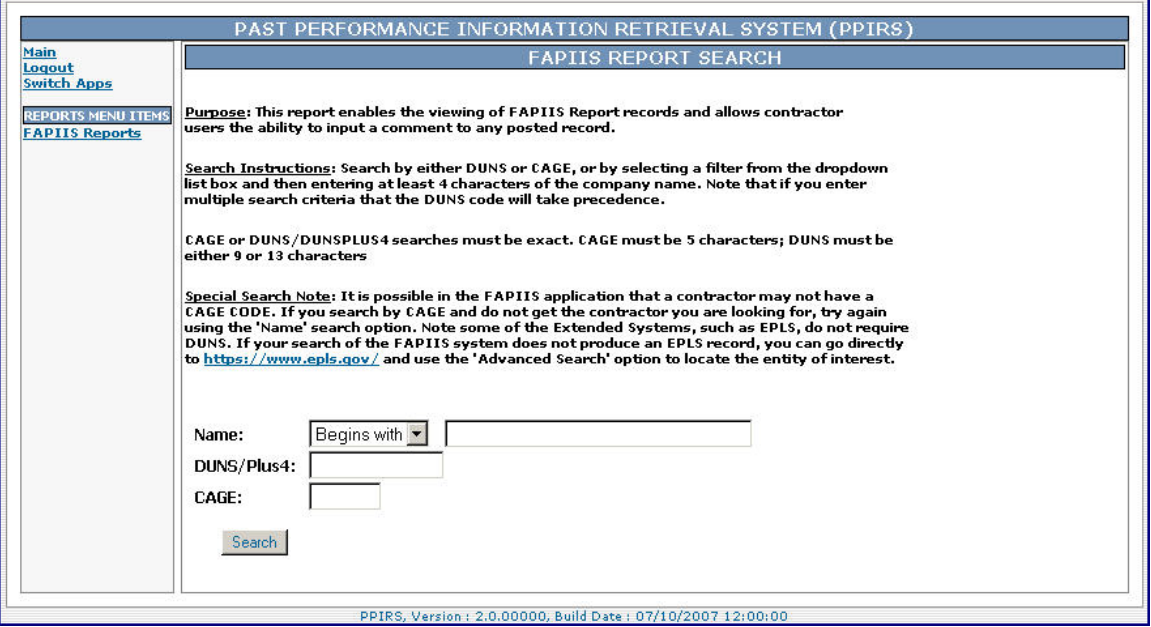

**Figure 25: FAPIIS Report Search** 

- d. You may select desired selection from the drop down list, or
- e. Enter DUNS or DUNS/Plus 4, or
- f. Enter CAGE Code.

<span id="page-33-0"></span>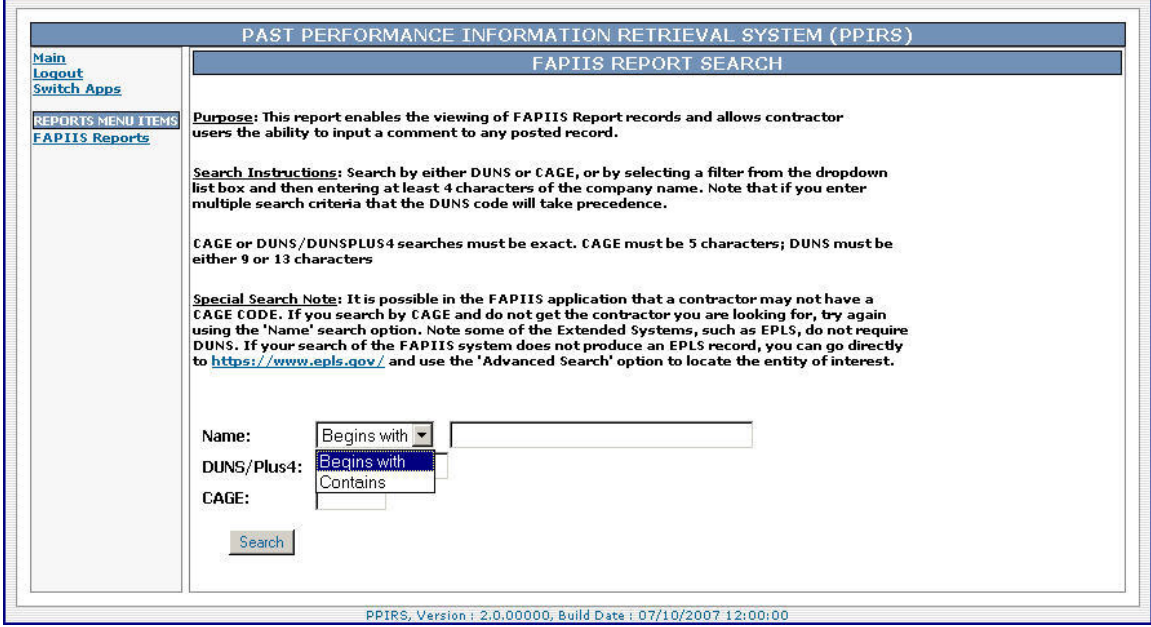

**Figure 26: FAPIIS Report Search Dropdown** 

g. Click the Search button to continue.

<span id="page-34-0"></span>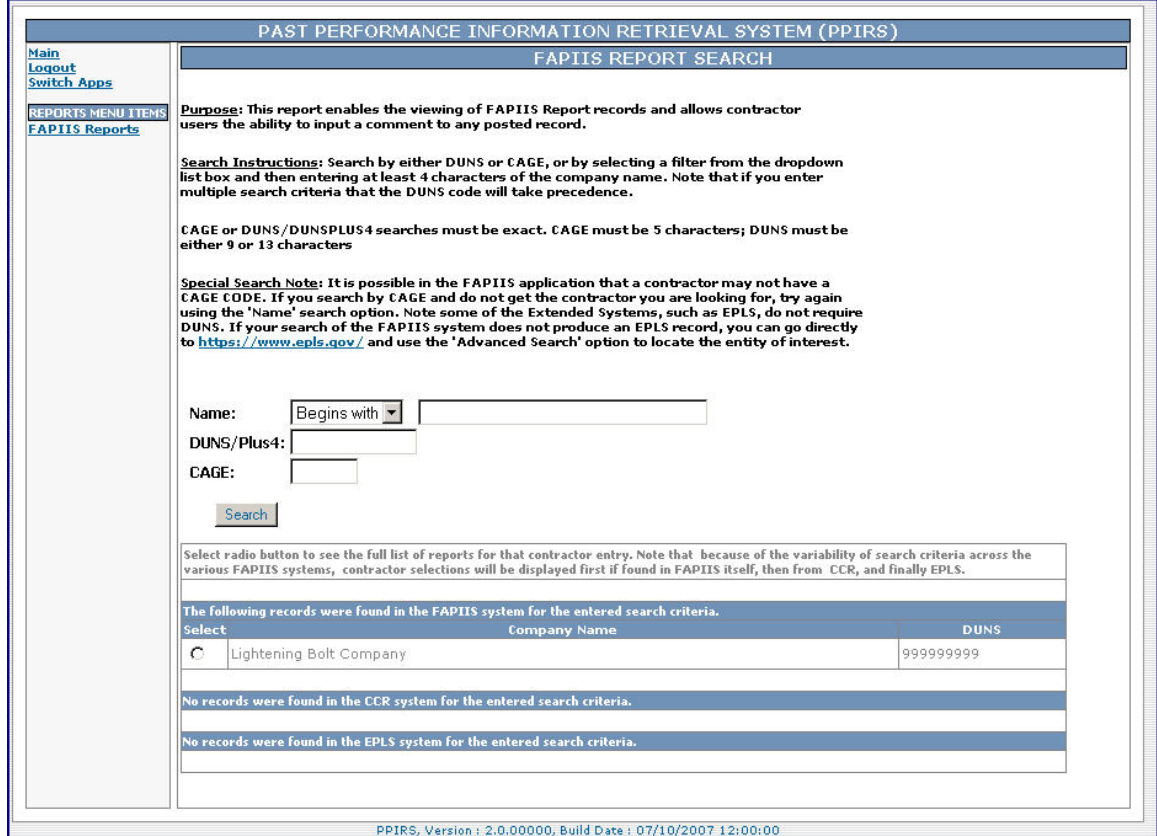

**Figure 27: FAPIIS Report Screen 1** 

- h. Select the Radio Button next to the Company Name you require.
- i. A summary of all reports for the selected company will display.

#### <span id="page-35-0"></span>FAPIIS Software User's ManualFAPIIS-2.0.00000

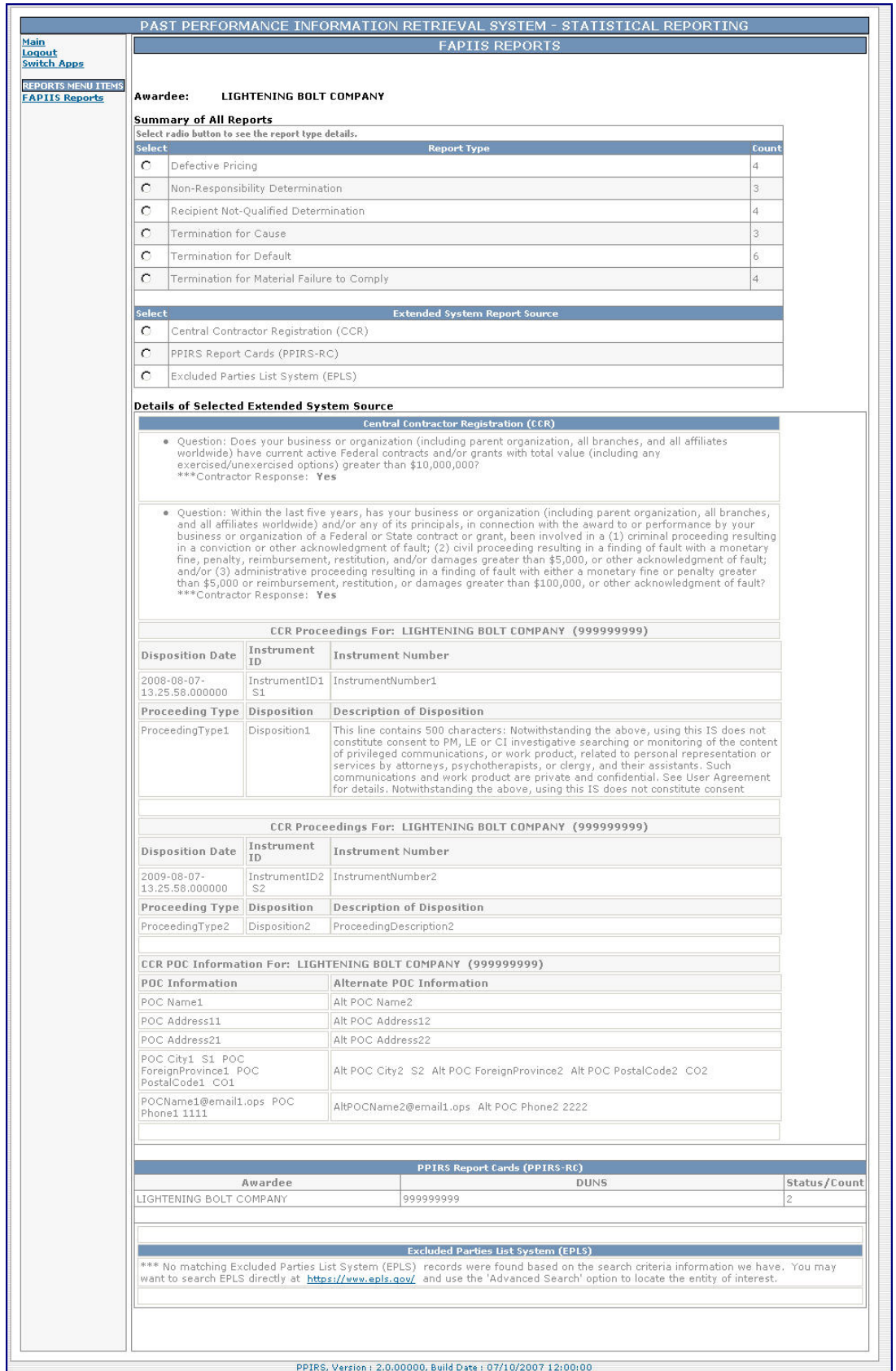

## **Figure 28: FAPIIS Summary of All Reports**

j. Select the Radio Button next to the Report you require.

#### <span id="page-36-0"></span>**.4.2 Individual Reports in FAPIIS 4**

Many types of reports may be accessed from the Summary of all Reports screen (above). The following will cover individual report types.

#### **4.4.2.1 Defective Pricing**

The example has four (4) reports listed for Defective Pricing.

- a. Select the Radio Button next to Defective Pricing.
- b. Details for the selected report type (Defective Pricing) will be shown at the bottom of the screen.

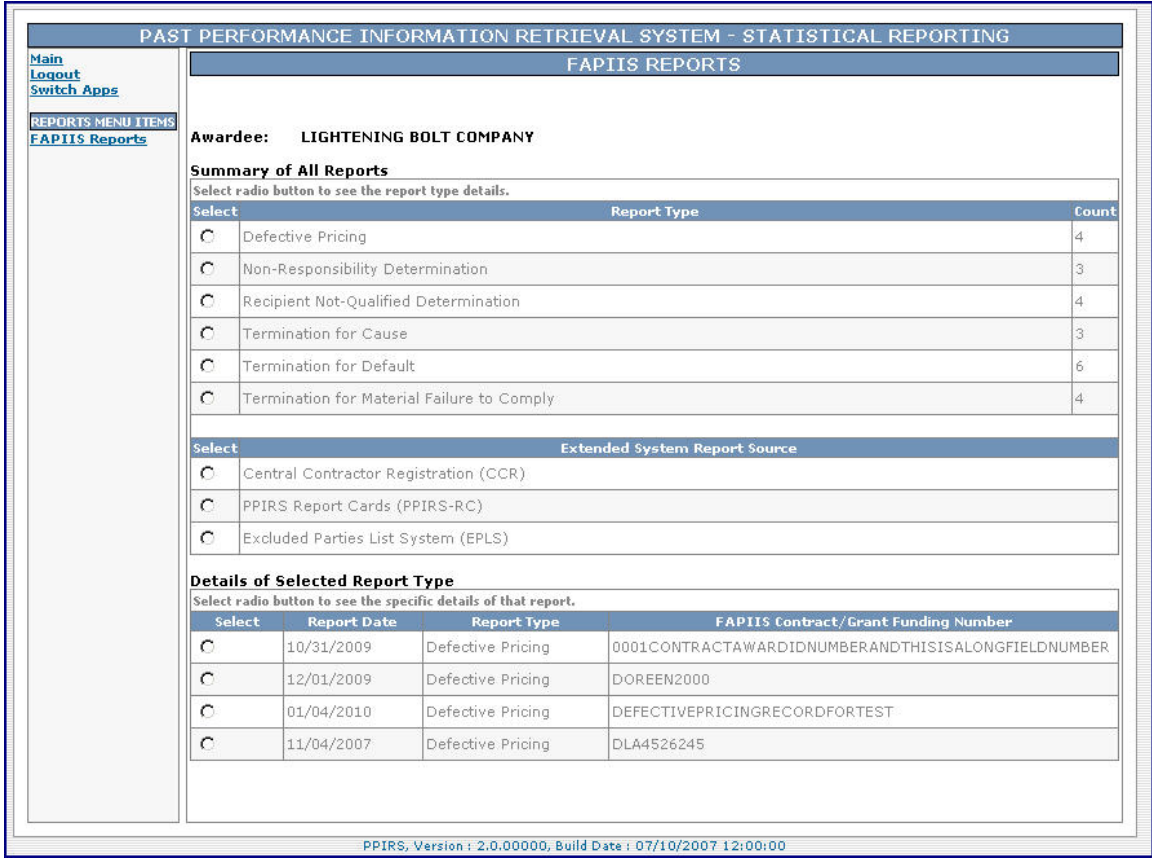

**Figure 29: Defective Pricing Reports** 

c. Select the Radio Button next to any listed report to see specific details.

<span id="page-37-0"></span>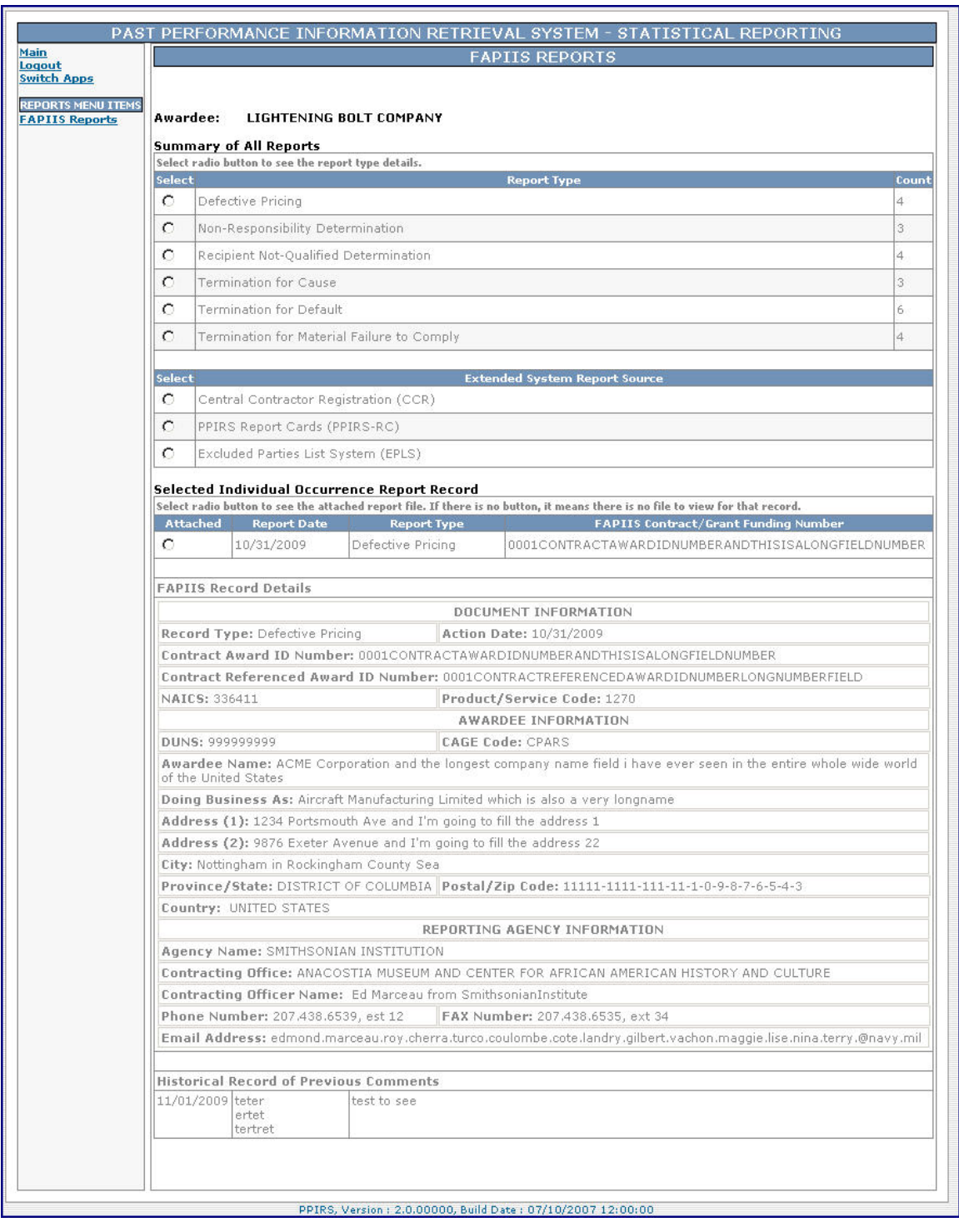

#### **Figure 30: Defective Pricing Report Details**

- d. FAPIIS Record Details are displayed at the bottom of the screen.
- e. Attachments to Selected Individual Occurrence Report Records may be viewed by selecting the Radio Button next to it.

#### <span id="page-38-0"></span>**.4.2.2 Non-Responsibility Determination 4**

Determination. The example has three (3) reports listed for Non-Responsibility

- a. Select the Radio Button next to Non-Responsibility Determination.
- b. Details for the selected report type (Non-Responsibility

Determination) will be shown at the bottom of the screen.

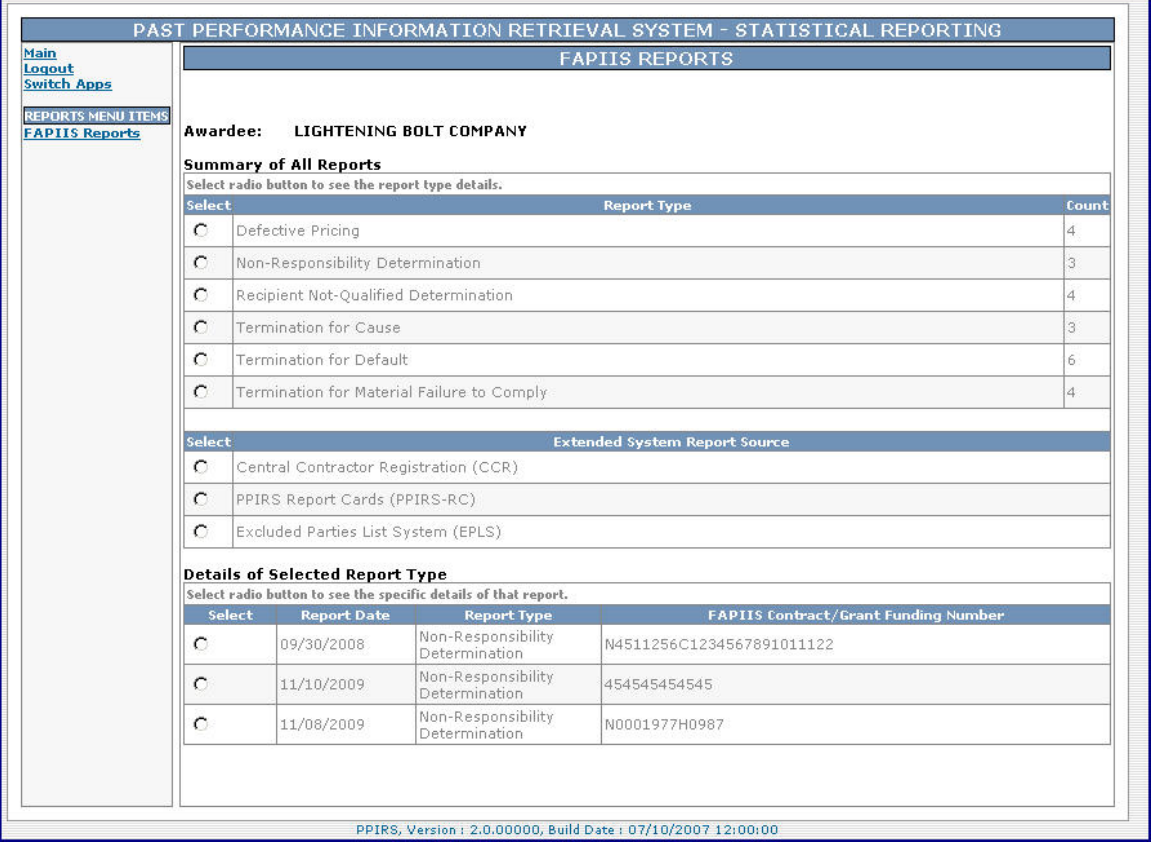

#### **Figure 31: Non-Responsibility Determination Reports**

c. Select the Radio Button next to any listed report to see specific details.

<span id="page-39-0"></span>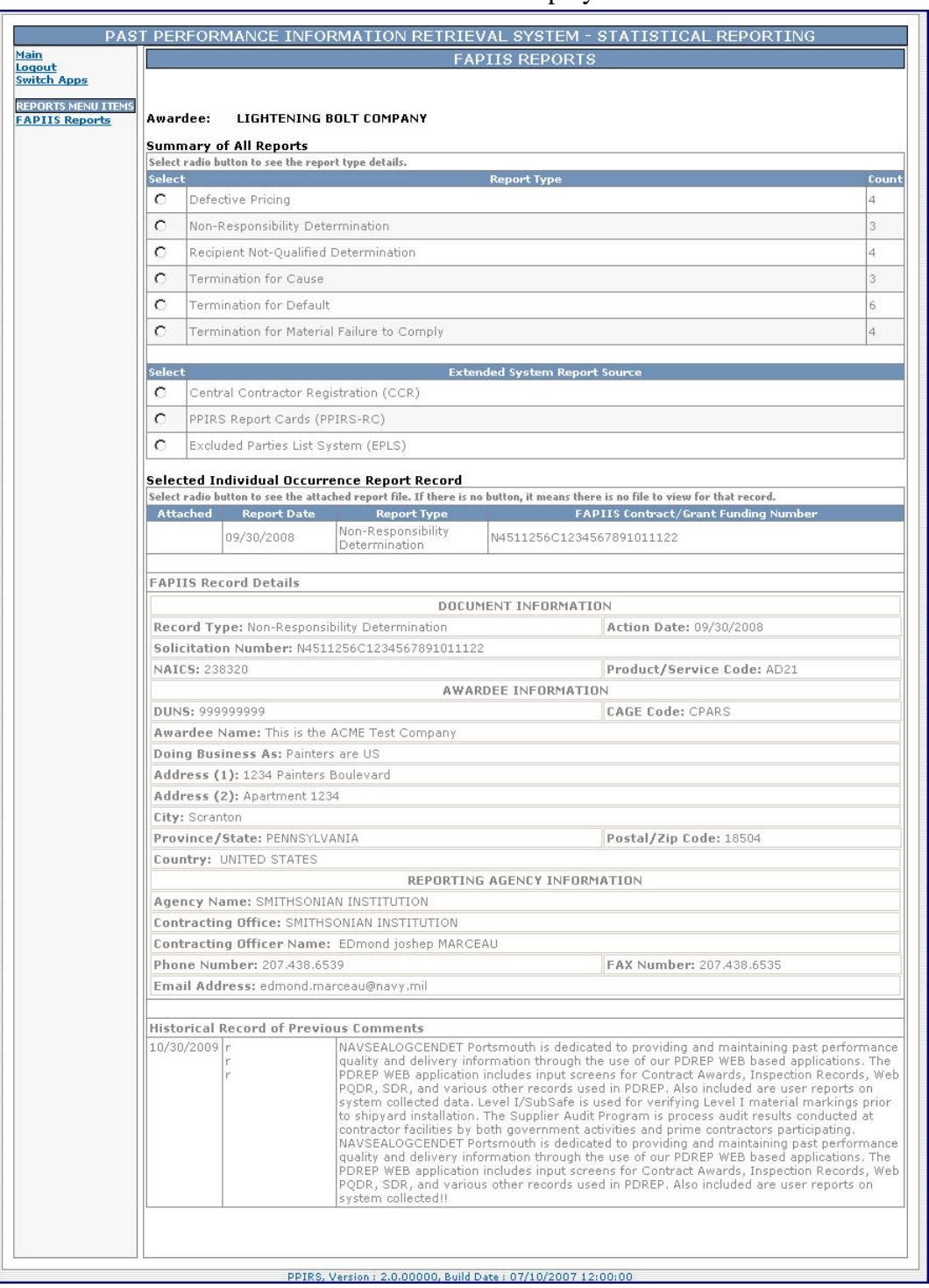

d. FAPIIS Record Details are displayed at the bottom of the screen.

#### **Figure 32: Non-Responsibility Determination Report Detail**

e. Attachments to Selected Individual Occurrence Report Records may be viewed by selecting the Radio Button next to it.

#### <span id="page-40-0"></span>**.4.2.3 Recipient Not-Qualified Determination 4**

Determination. The example has four (4) reports listed for Recipient Not-Qualified

- a. Select the Radio Button next to Recipient Not-Qualified Determination.
- b. Details for the selected report type (Not-Qualified Determination) will be shown at the bottom of the screen.

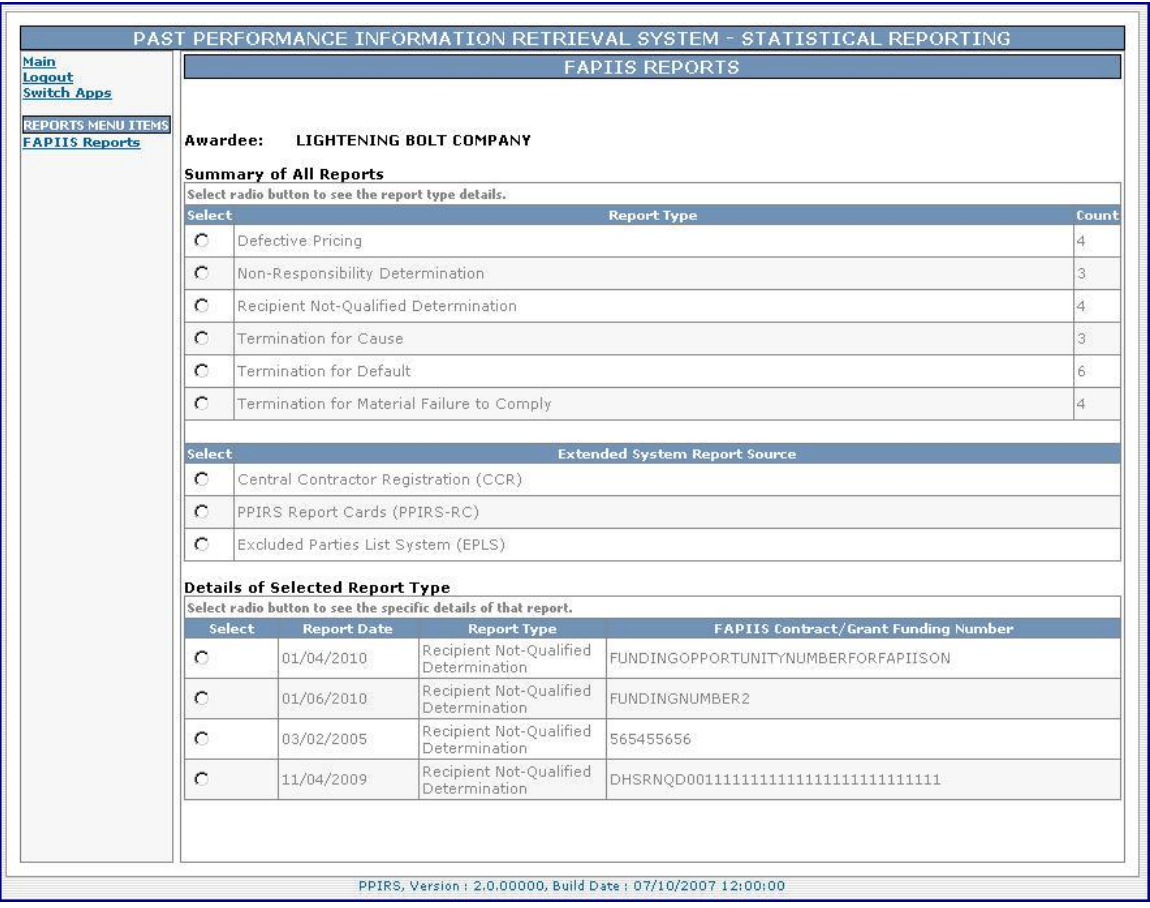

**Figure 33: Recipient Not-Qualified Determination** 

<span id="page-41-0"></span>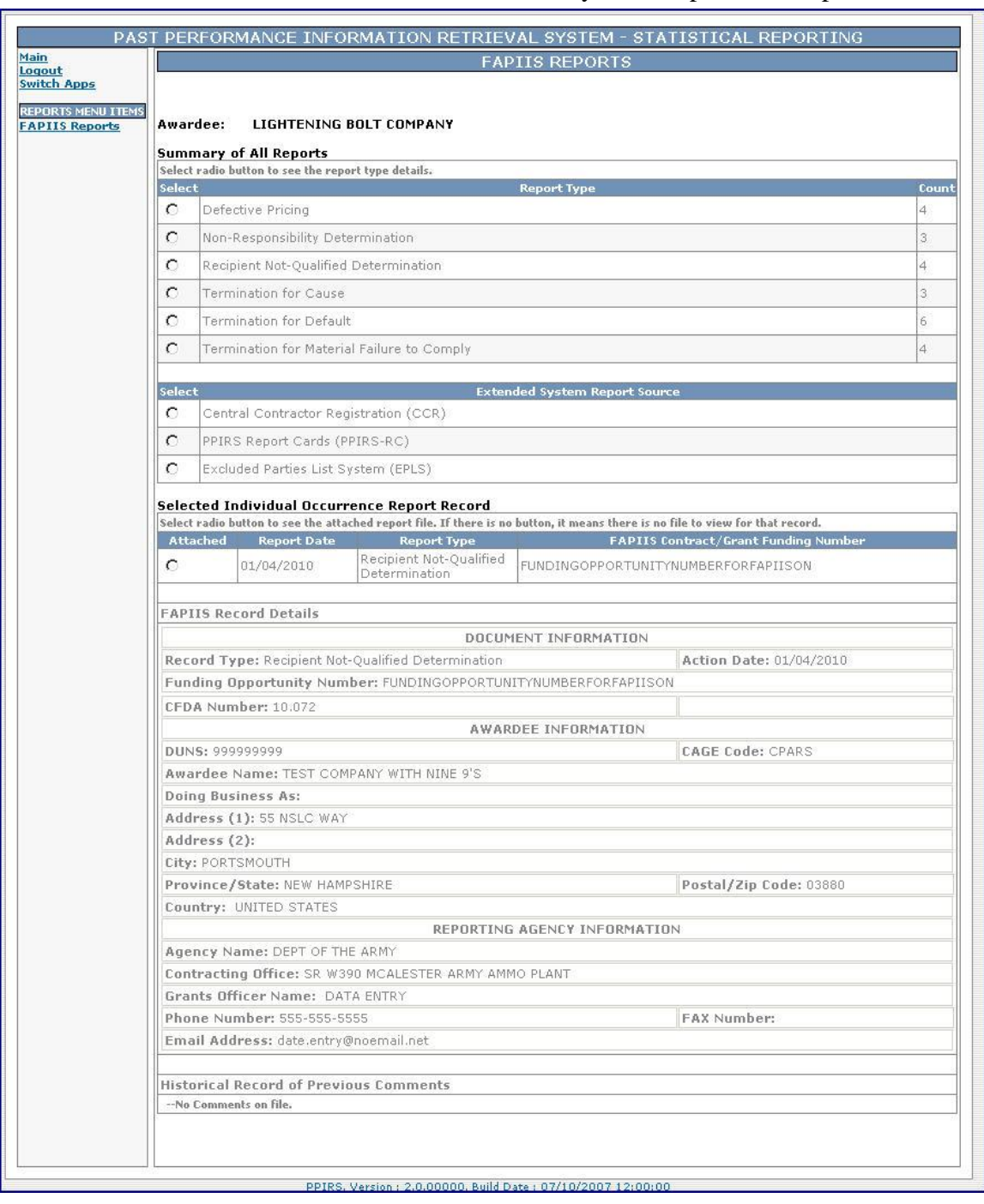

c. Select the Radio Button next to any listed report to see specific details.

#### **Figure 34: Recipient Not-Qualified Determination Report Detail**

d. Attachments to Selected Individual Occurrence Report Records may be viewed by selecting the Radio Button next to it.

#### Termination For Cause

<span id="page-42-0"></span>The example has three (3) reports listed for Termination for Cause.

- a. Select the Radio Button next to Termination for Cause.
- b. Details for the selected report type (Termination for Cause) will be shown at the bottom of the screen.

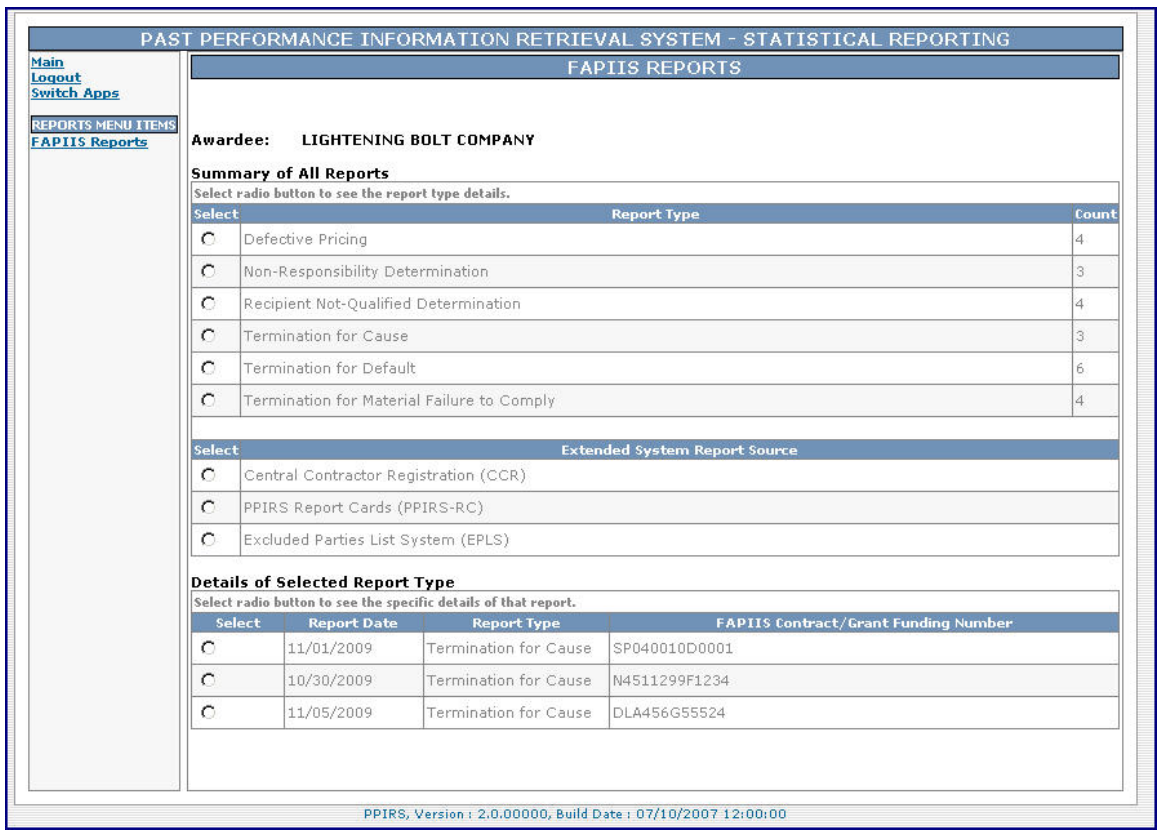

**Figure 35: Termination For Cause** 

<span id="page-43-0"></span>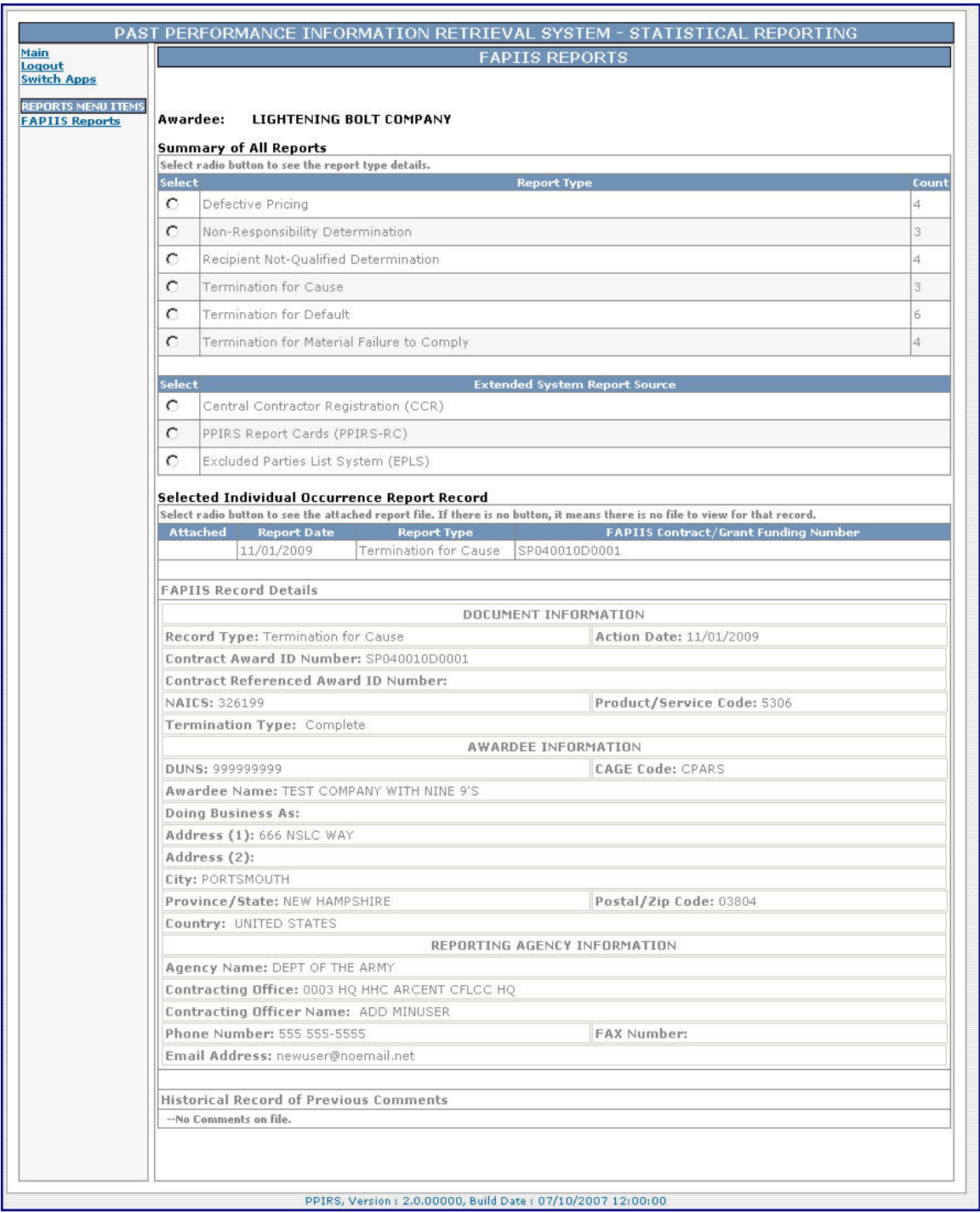

c. Select the Radio Button next to any listed report to see specific details.

#### **Figure 36: Termination For Cause Detail**

d. Attachments to Selected Individual Occurrence Report Records may be viewed by selecting the Radio Button next to it.

#### Termination For Default

The example has six (6) reports listed for Termination for Default.

- a. Select the Radio Button next to Termination for Default.
- b. Details for the selected report type (Termination for Default) will be shown at the bottom of the screen.

<span id="page-44-0"></span>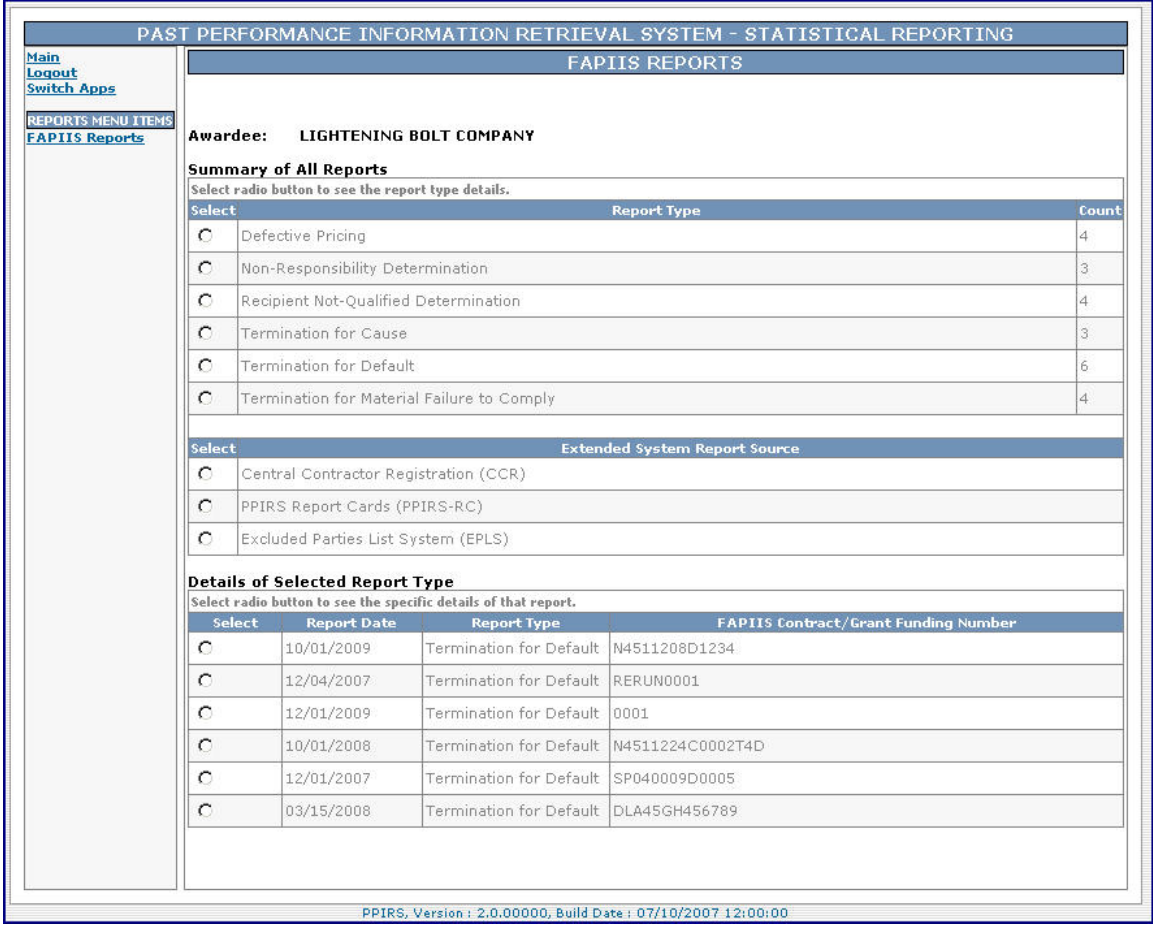

**Figure 37: Termination for Default** 

<span id="page-45-0"></span>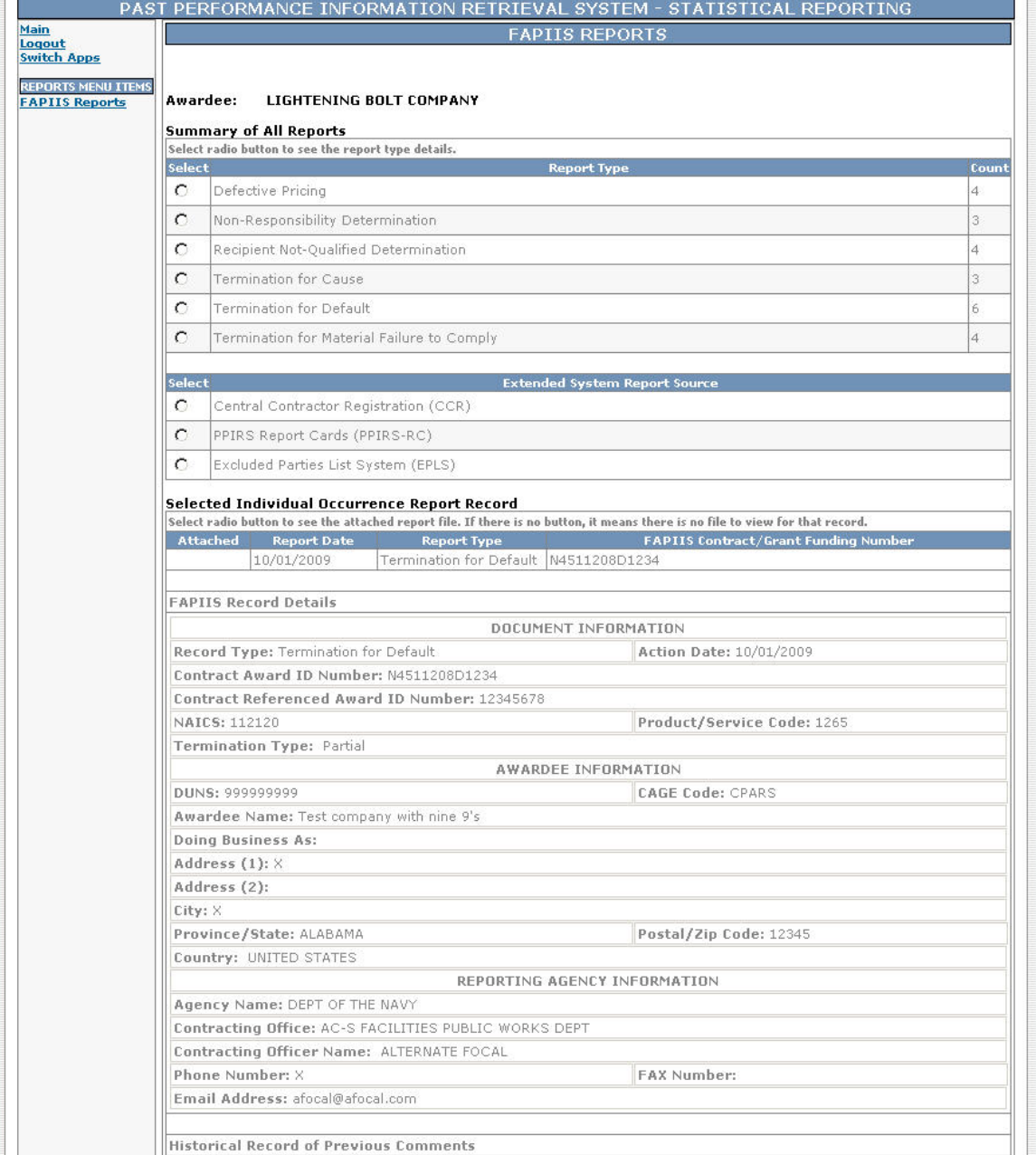

c. Select the Radio Button next to any listed report to see specific details.

PPIRS, Version: 2.0.00000, Build Date: 07/10/2007 12:00:00

#### **Figure 38: Termination for Default Detail**

d. Attachments to Selected Individual Occurrence Report Records may be viewed by selecting the Radio Button next to it.

-- No Comments on file.

#### **NOTE:** *A Termination for Default previously posted may have been converted to a Termination for Convenience or withdrawn.*

Users should check CPARS to determine the status of these actions before making final source selection decisions.

#### <span id="page-46-0"></span>**4.4.2.4 Termination for Material Failure to Comply**

The example has four (4) reports listed for Termination for Material Failure to Comply.

- a. Select the Radio Button next to Recipient Termination for Material Failure to Comply.
- b. Details for the selected report type (Termination for Material Failure to Comply) will be shown at the bottom of the screen.

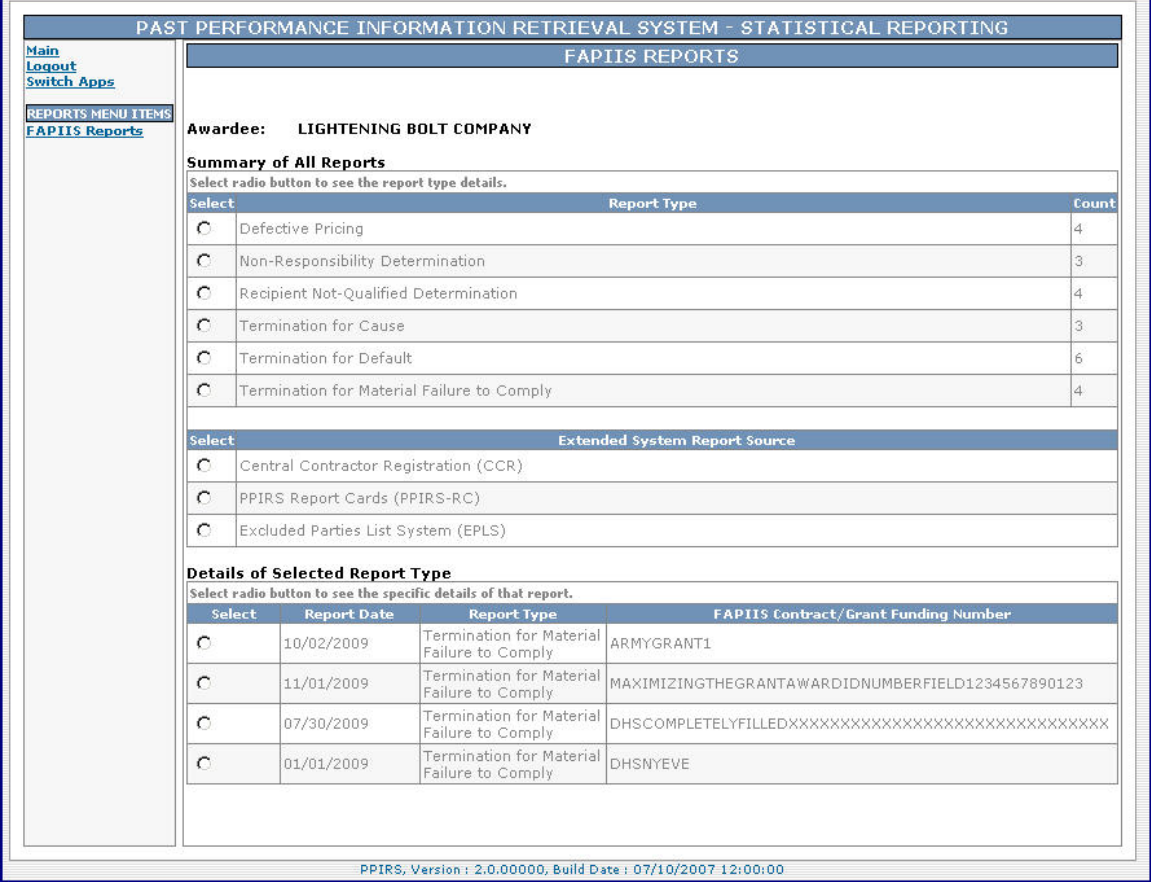

**Figure 39: Termination for Material Failure to Comply** 

<span id="page-47-0"></span>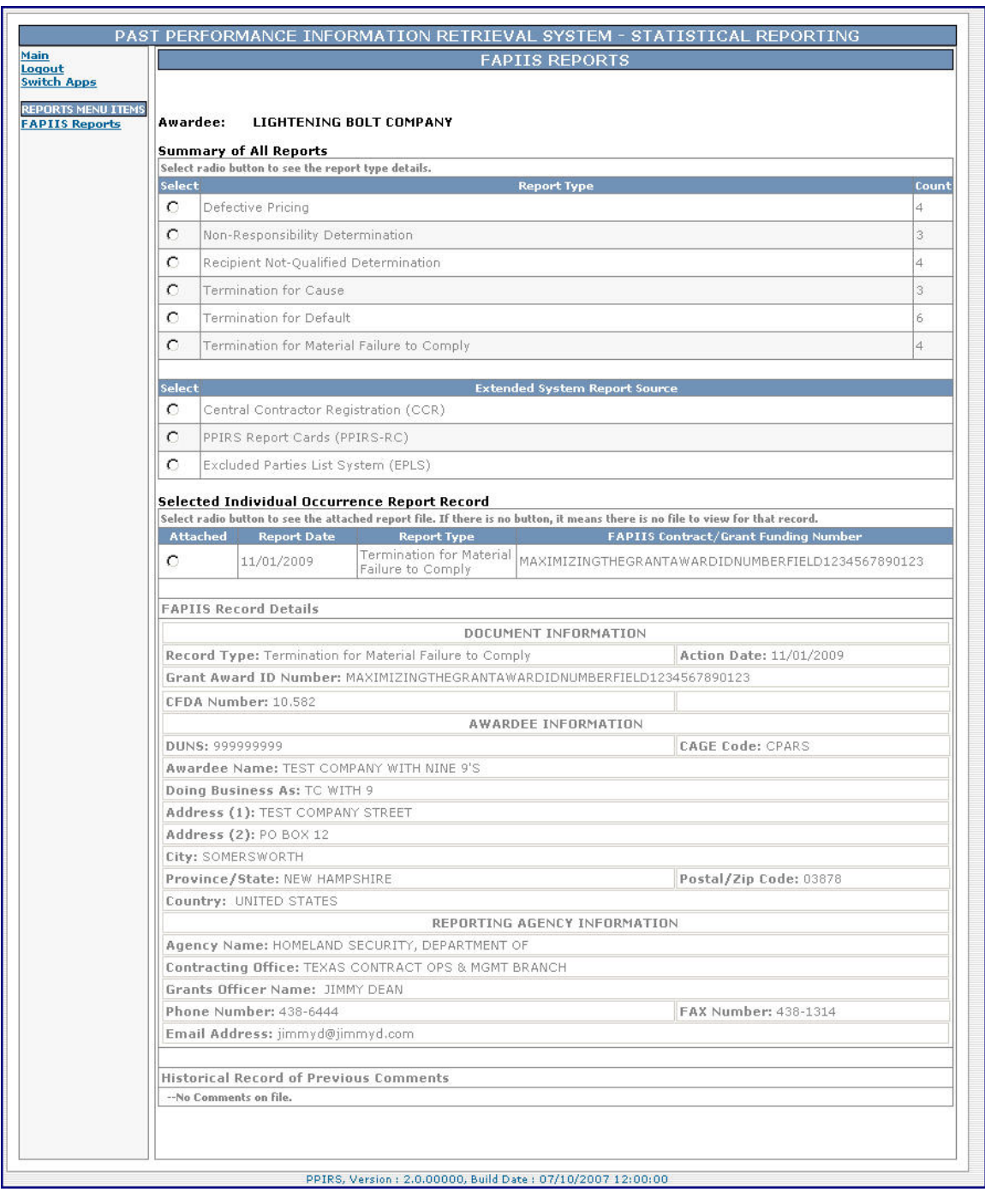

c. Select the Radio Button next to any listed report to see specific details.

#### **Figure 40: Termination for Material Failure to Comply Detail**

. Attachments to Selected Individual Occurrence Report Records may dbe viewed by selecting the Radio Button next to it.

#### <span id="page-48-0"></span>**4.4.3 Extended System Reports**

Other report types may be accessed from the Extended System Reports section (See Figure 30: FAPIIS Summary of All Reports). These include Central Contractor Registration (CCR), PPIRS Report Cards (PPIRS-RC), and Excluded Parties List System (EPLS). These reports are covered in detail within their respective User Manuals.

#### **NOTE**: *Contracting officers are required to check EPLS.*

EPLS is the official source for debarred and suspended entities. If an entity is found on EPLS, EPLS takes precedence.

#### **4.5 AWARDEE/CONTRACTOR HELP**

a. To obtain Help click **Help** in the Navigation frame. A pop up window will display.

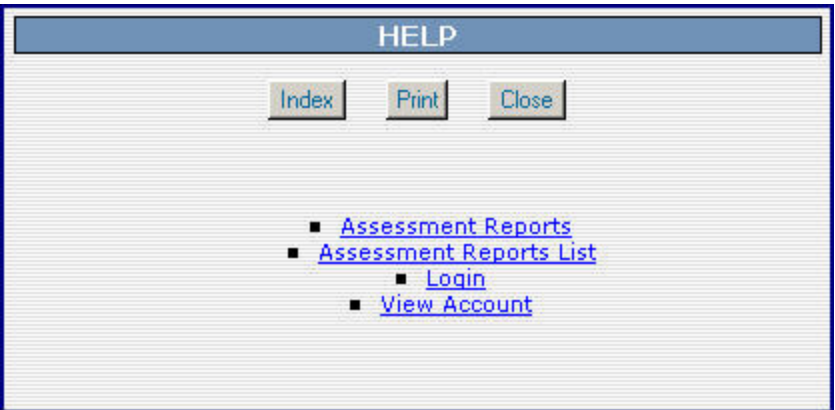

**Figure 41: Help Pop Up** 

a. To select a topic for Help click on the corresponding link. The information for that selection will display in the pop up.

<span id="page-49-0"></span>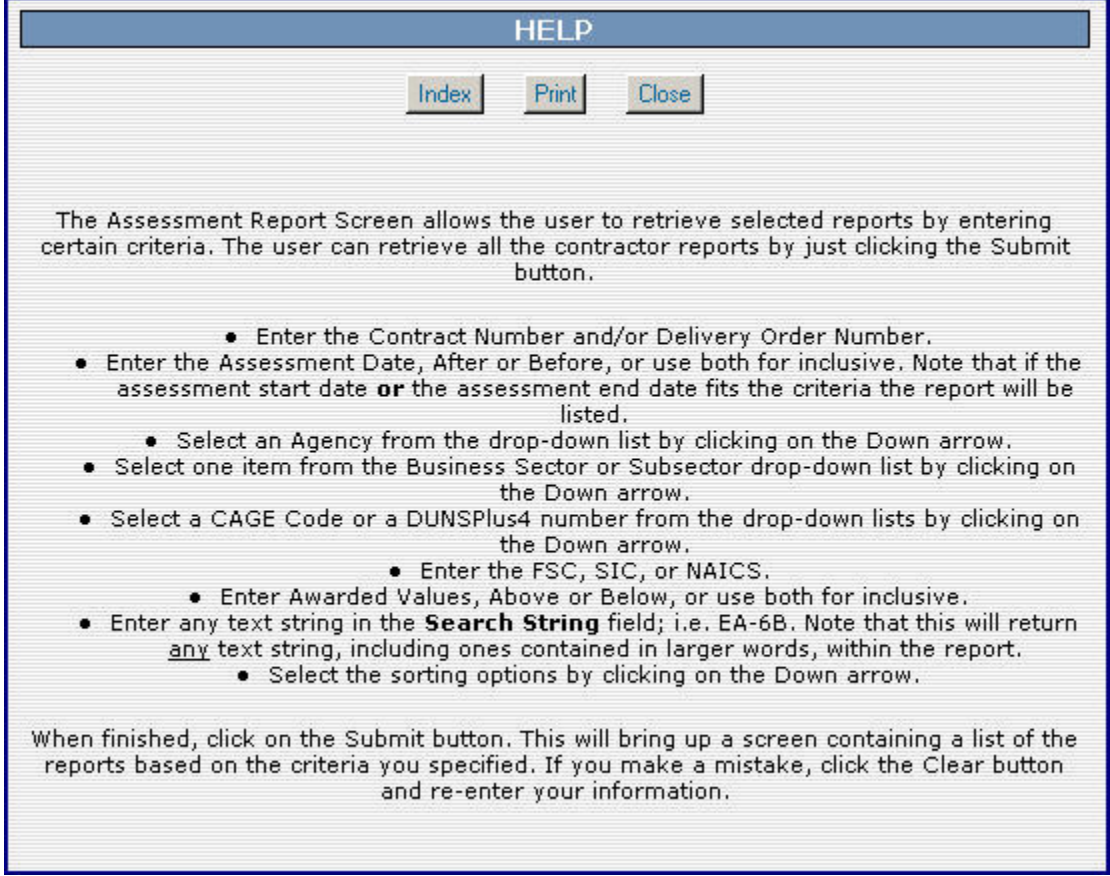

**Figure 42: Help Pop Up Detail** 

#### <span id="page-50-0"></span>**4.6 AWARDEE/CONTRACTOR FEEDBACK**

Feedback allows the user to submit feedback or suggestions about the application to the FAPIIS Program Manager.

#### **To access Feedback:**

a. In the navigation frame, click on **Feedback** (form appears in the working window)

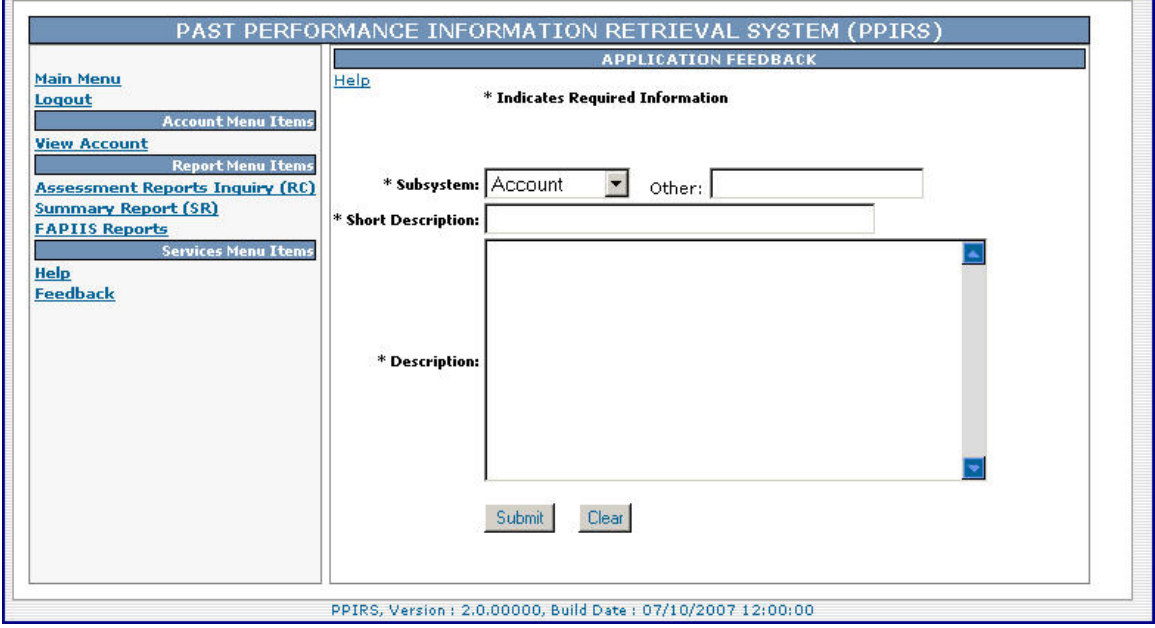

**Figure 43: Feedback Window** 

b. Select desired rating from the drop down list.

<span id="page-51-0"></span>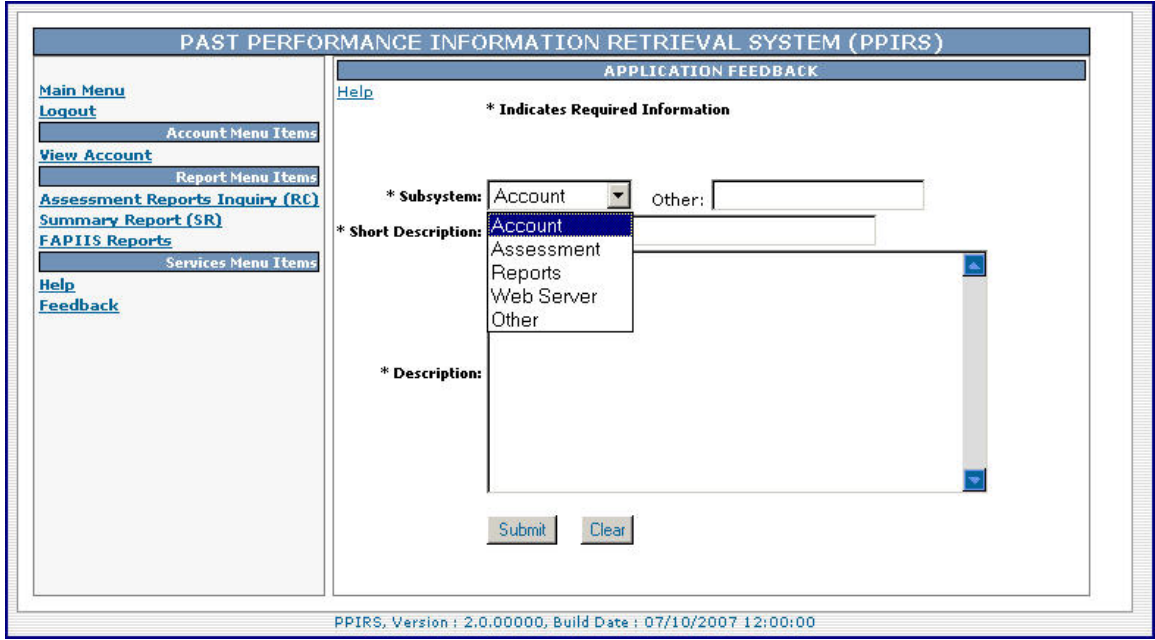

**Figure 44: Feedback Window Dropdown** 

a. Add comments to the Description section and click the Save button to send your comments to the FAPIIS Program Manager.

Logout: To exit the FAPIIS system, select Logout in the Navigation frame. This will return you to the FAPIIS login screen.

#### **REFERENCED DOCUMENTS**

to the extent specified herein. The following documents of the exact issue shown form a part of this document

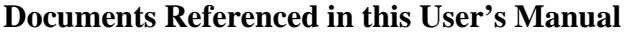

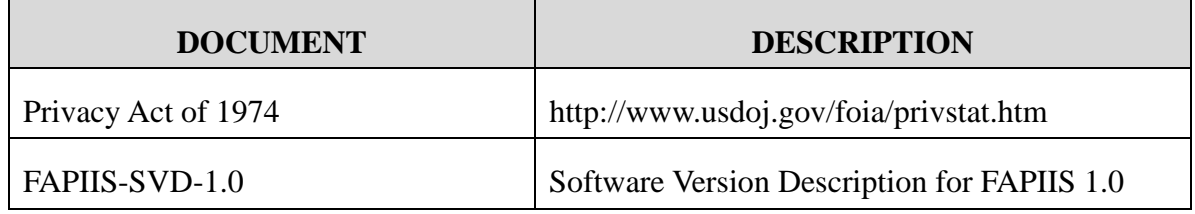

### **APPENDIX A : GLOSSARY**

This section provides definitions for acronyms, abbreviations and terms used in FAPIIS.

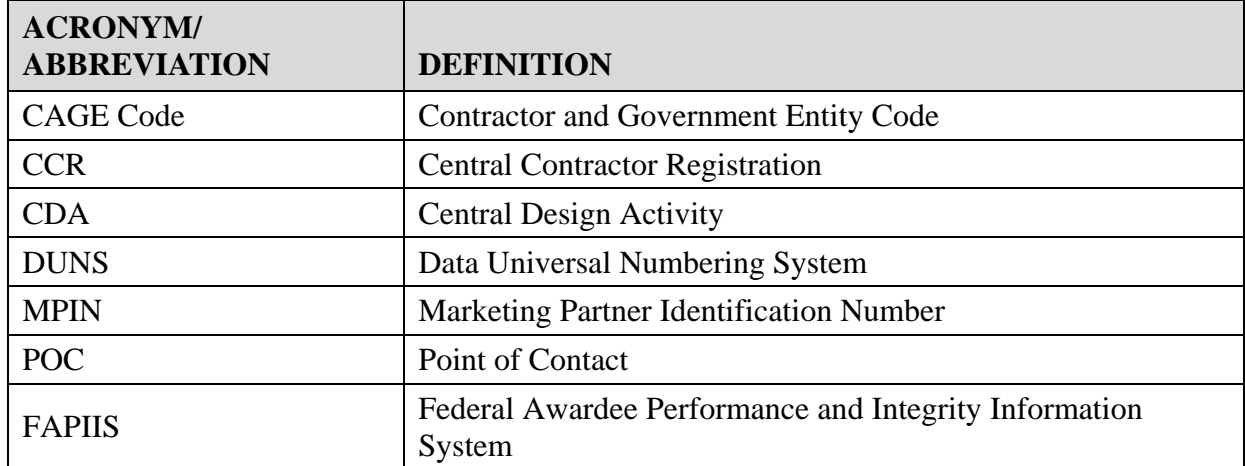

#### **Acronyms and Abbreviations**

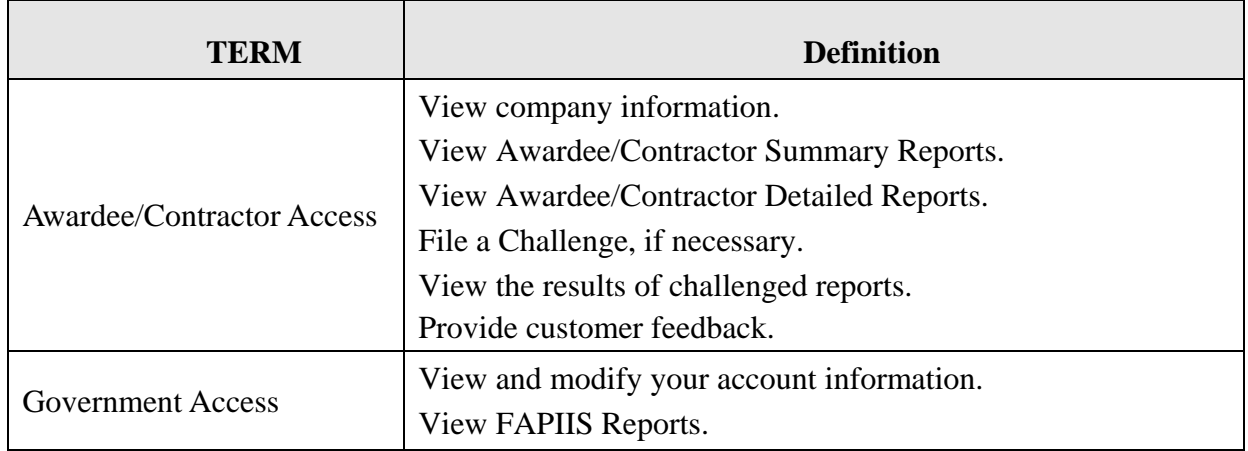

#### **APPENDIX B : FAPIIS TERMS AND DEFINITIONS**

 $\overline{\phantom{a}}$ 

 $\overline{1}$ 

#### **APPENDIX C : TROUBLESHOOTING HINTS AND TIPS**

Should you need assistance with FAPIIS, read the following troubleshooting hints and tips to help you determ ine your point of contact (POC) for assistance.

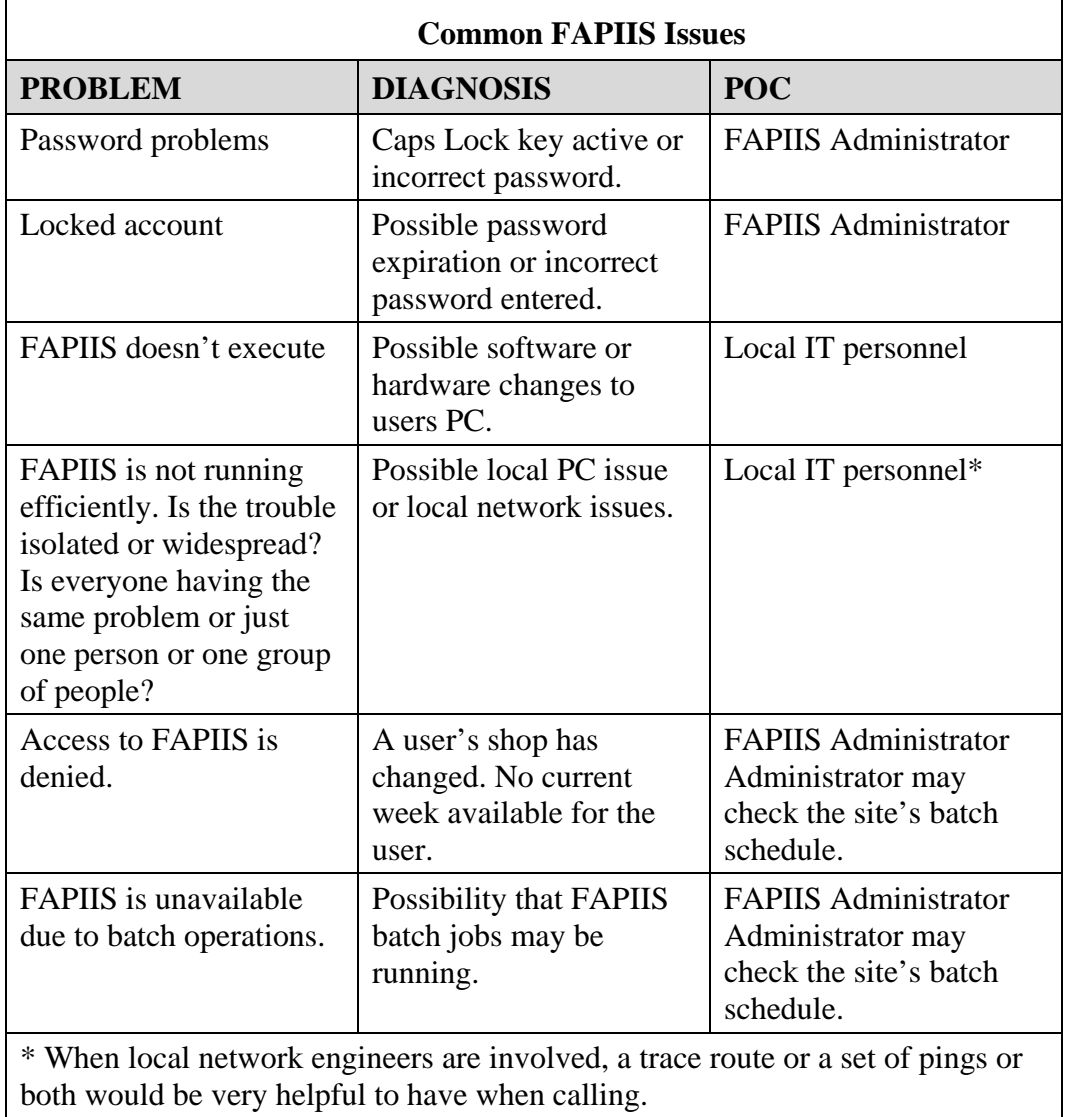

If you have any problems or questions while using the system, call the Help Desk at (207) 438-1690 or DSN 684-1690 for assistance.

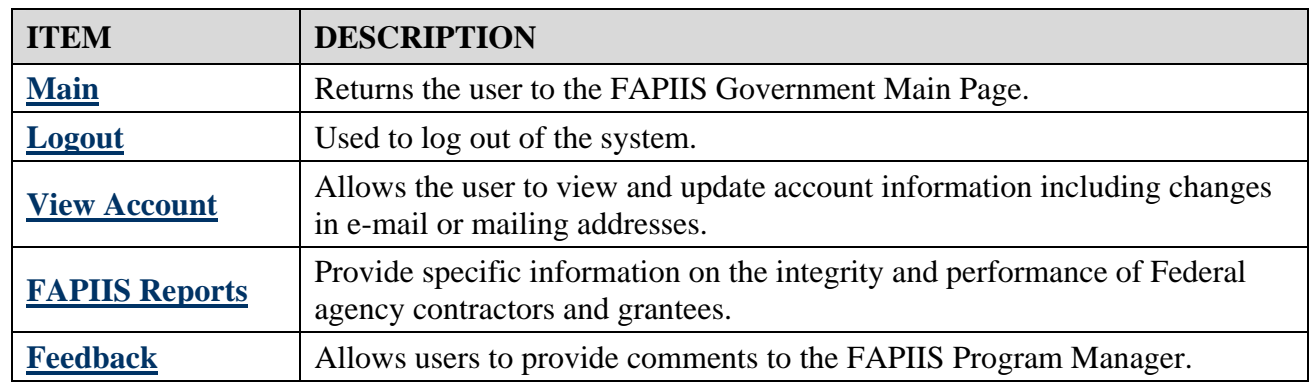

### **APPENDIX D : NAVIGATION FRAME ITEMS**

This page intentionally left blank.